## ЭЛЕЙН ВЕЙНМАНН ПИТЕР ЛУРЕКАС

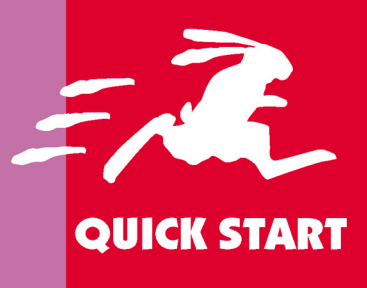

# QuarkXPress РУССКАЯ ВЕРСИЯ  $7/7.3/8.0$

**Освойте QuarkXPress** быстро и легко! **B** cepuu «Quick Start» предпочтение отдается иллюстративным примерам, а не длинным объяснениям. Вы сразу же сможете начать работу!

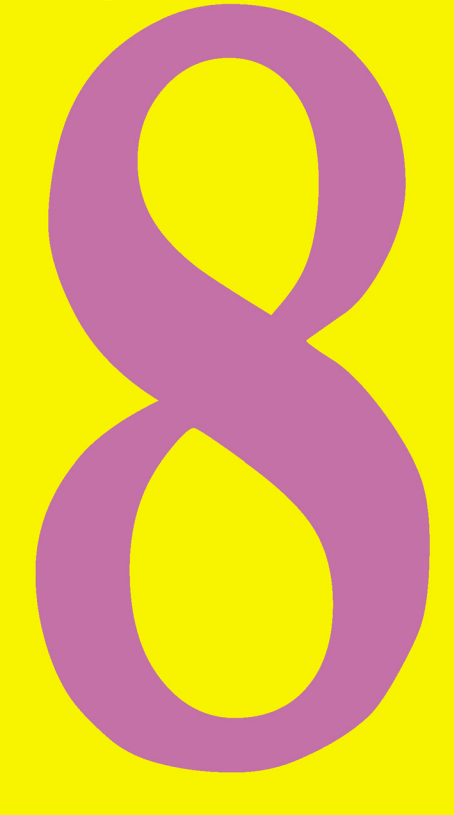

УДК 004.915 ББК 32.973.26-018.2 **B26** 

Вейнманн Э., Лурекас П.

 $B26$ QuarkXpress 7.0/7.3/8.0 для Windows и Macintosh / Элейн Вейнманн, Питер Лурекас; Пер. с англ. Осипова А.И. – М.: ДМК Пресс, 2011. – 608 с.: ил. (Quick Start).

#### ISBN 978-5-94074-430-6

В книге описывается издательская система QuarkXpress, которая наряду с программой Indesign является стандартом для верстки полноцветных многостраничных изданий (книг, журналов, газет). Прочтя книгу, вы научитесь правильно компоновать текст, фотографии, графические объекты, таблицы, а затем составлять из них законченный макет. В итоге вы сможете создавать проекты различной сложности - начиная от небольшого тэга и заканчивая многотомными энциклопедиями. Готовый дизайн можно распечатать на домашнем принтере (если речь идет о письме или приглашении на вечеринку), на печатной машине (если вы работаете над книгой, журналом или брошюрой), либо выложить в сеть Internet.

Издание представляет интерес как для опытных дизайнеров и верстальщиков, так и лля начинающих пользователей.

Authorized translation from the English language edition, entitled QUARKXPRESS 7 FOR MACINTOSH AND WINDOWS: VISUAL QUICKSTART GUIDE, by COHEN, SANDEE, published by Pearson Education, Inc, publishing as Peachpit Press, Copyright ©.

All rights reserved. No part of this book may be reproduced or transmitted in any form or by any means, electronic, mechanical, photocopying, recording or otherwise, without prior written permission the publisher. For information on getting permission for reprints and excerpts, contact permission@peachpit.com. RUSSIAN language edition published by DMK PUBLISHERS, Copyright $\mathbb{O}$ .

Все права защищены. Никакая часть этой книги не может быть воспроизведена в какой бы то ни было форме и какими бы то ни было средствами без письменного разрешения владельца авторских прав.

Материал, изложенный в данной книге, многократно проверен. Но поскольку вероятность наличия технических ошибок все равно существует, издательство не может гарантировать абсолютную точность и правильность приводимых сведений. В связи с этим издательство не несет ответственности за возможный ущерб любого вида, связанный с применением или неприменимостью любых материалов данной книги.

ISBN 0-321-35827-9 (анг.) Copyright © Peachpit Press ISBN 978-5-94074-430-6 (pyc.) © Перевод на русский язык, оформление ДМК Пресс, 2011

## **COJEDWAHNE**

## Глава 1. ИНТЕРФЕЙС

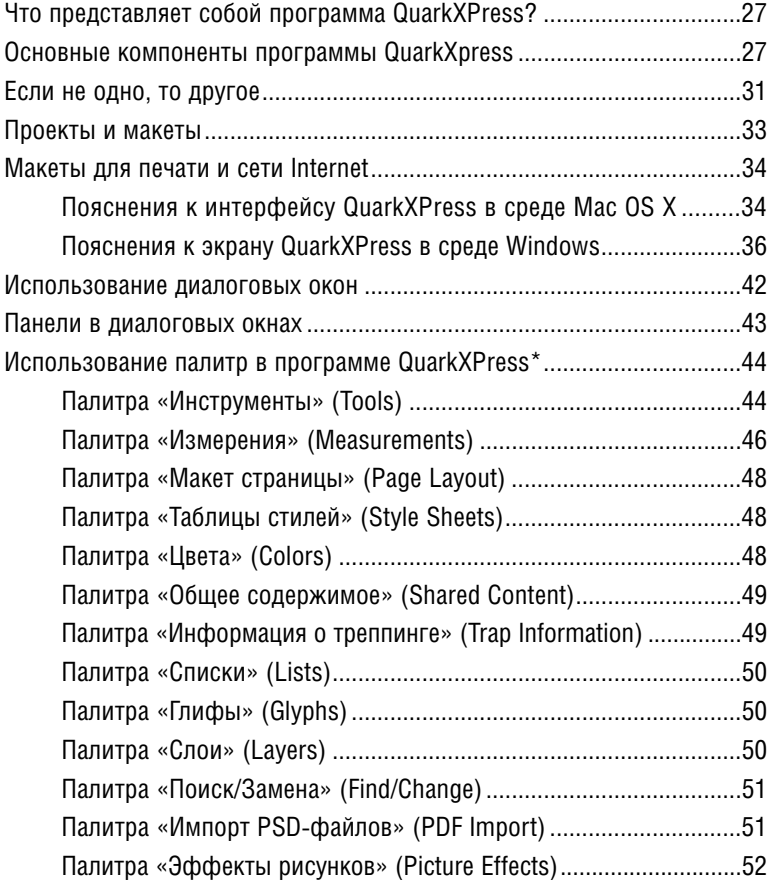

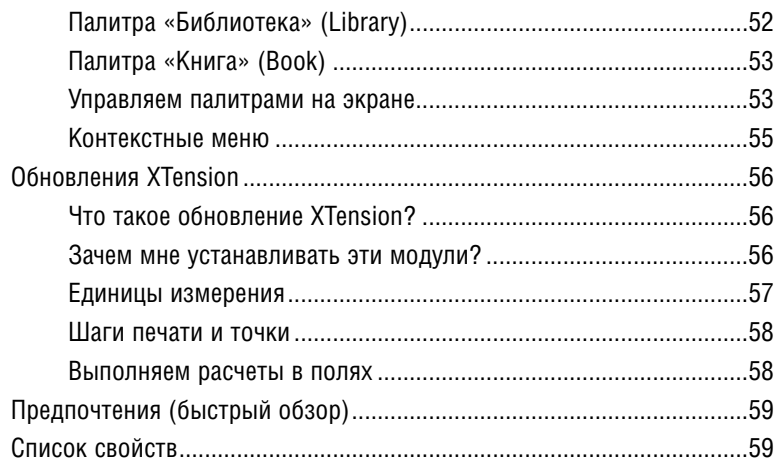

the contract of the contract of the

#### Глава 2. НАЧИНАЕМ РАБОТУ

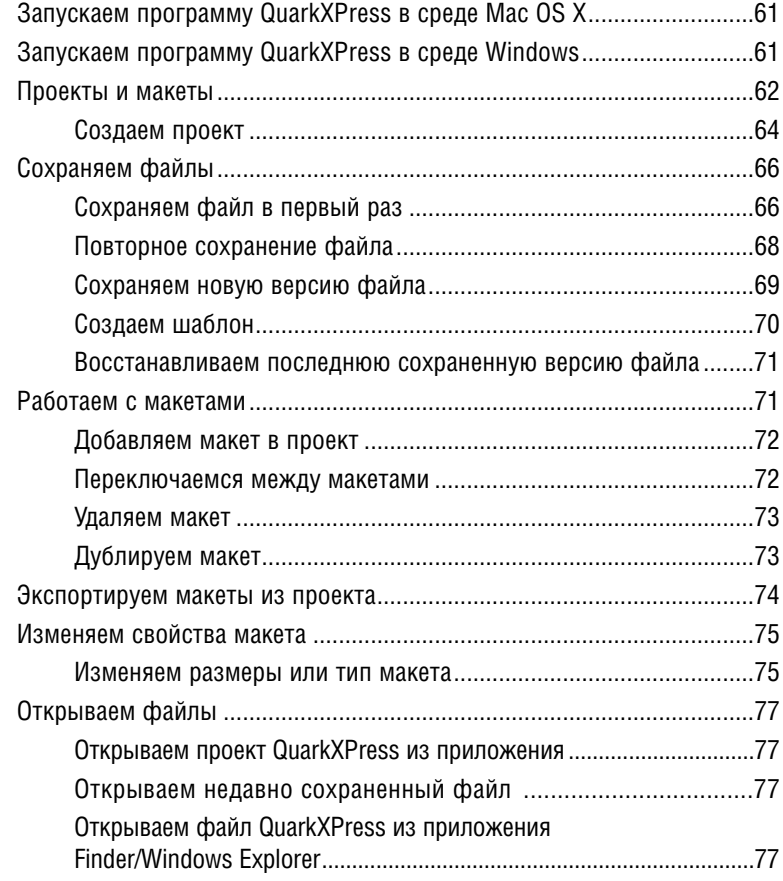

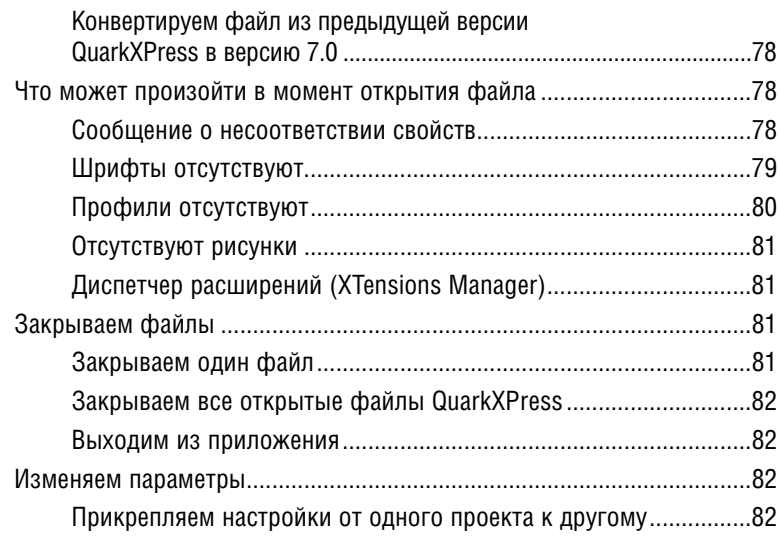

## Глава 3. НАВИГАЦИЯ/ОТМЕНА

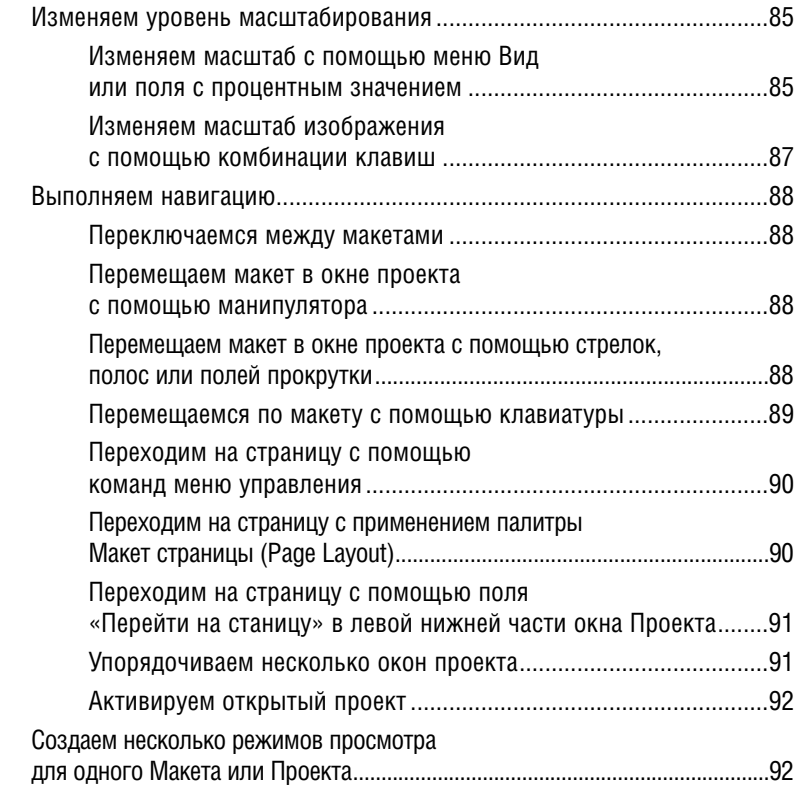

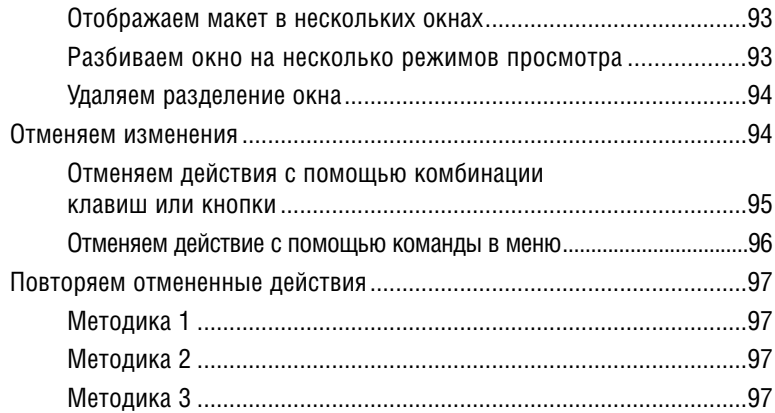

#### Глава 4. ТЕКСТ

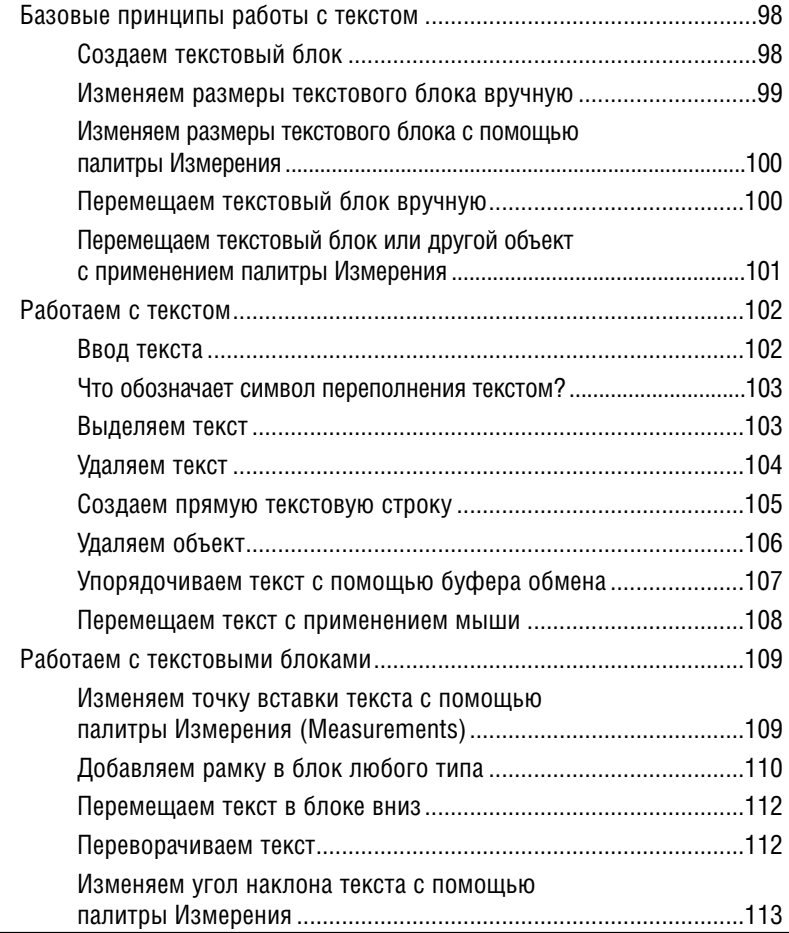

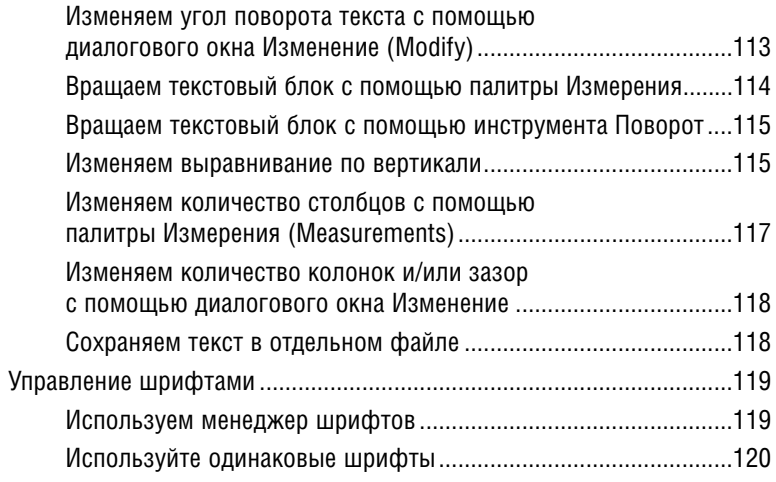

#### Глава 5. ПЕРЕНАПРАВЛЕНИЕ ТЕКСТА

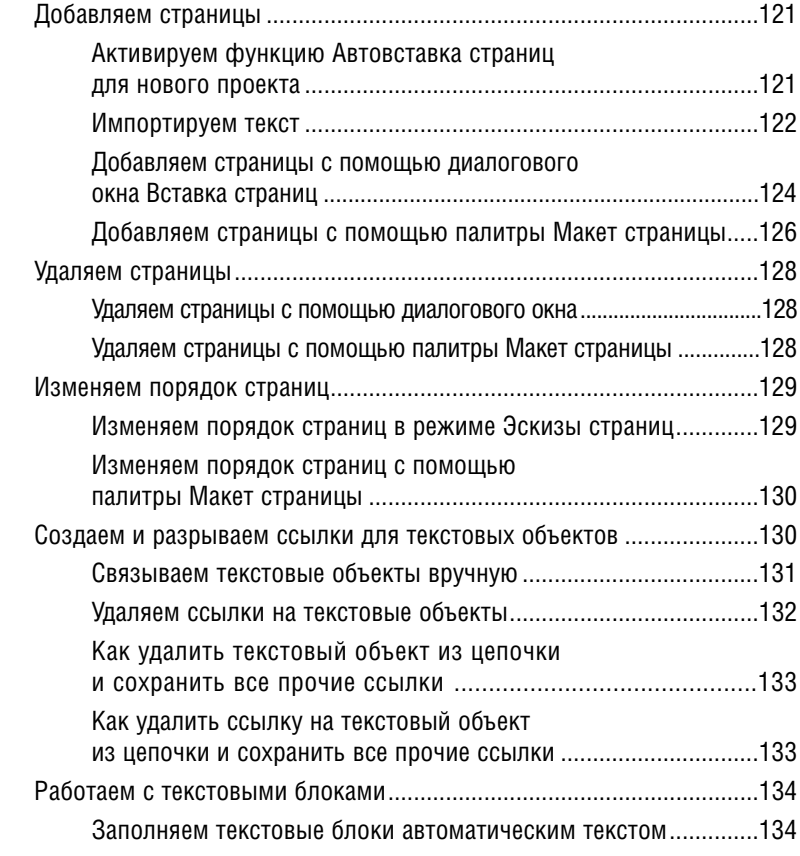

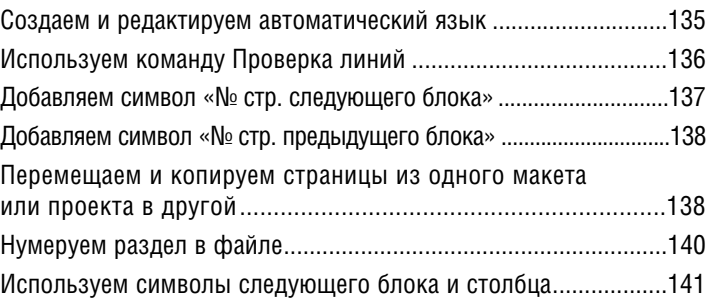

#### Глава 6. ФОРМАТЫ

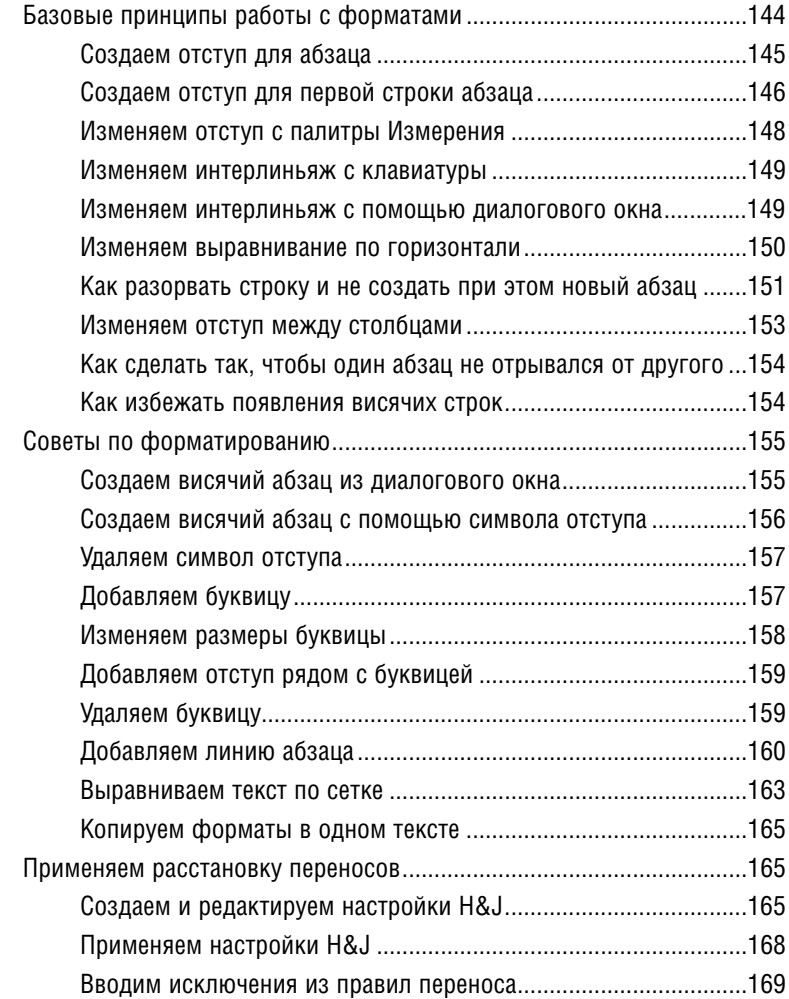

#### Глава 7. ШРИФТЫ

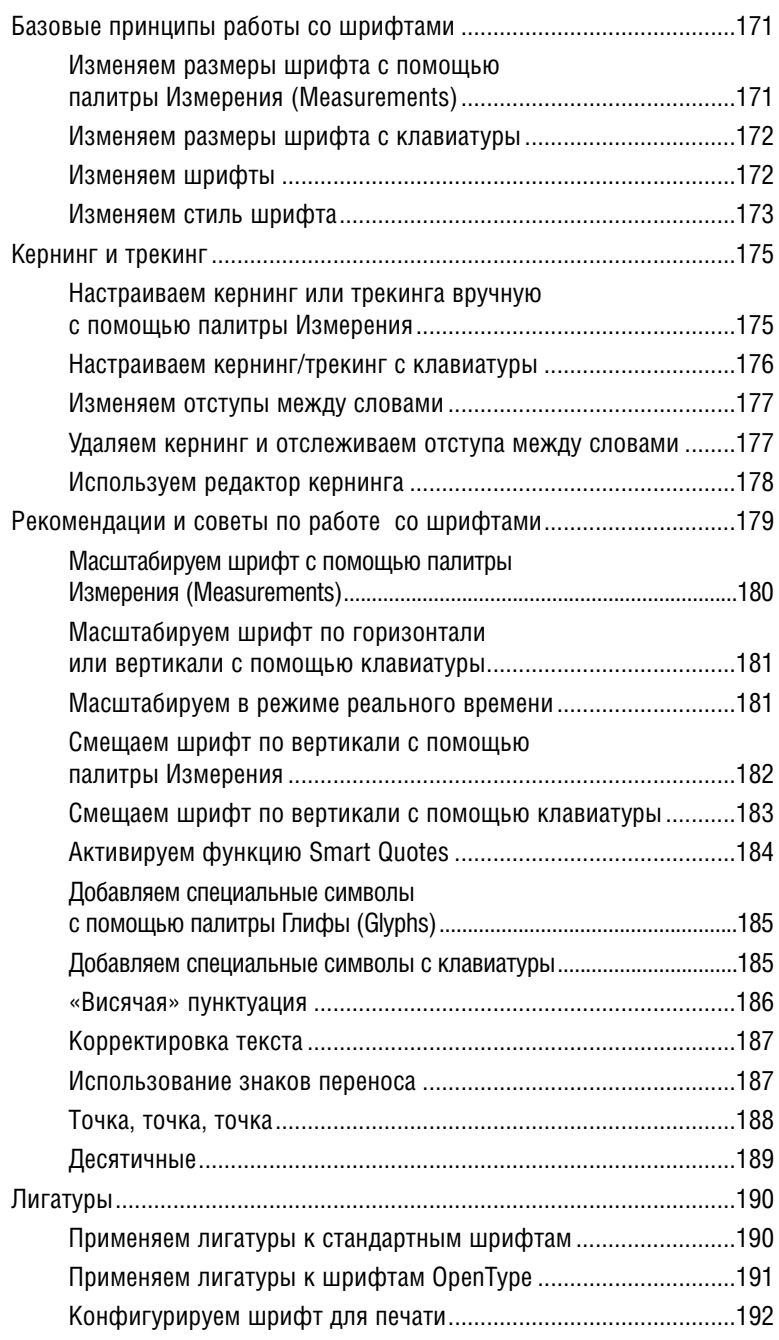

## Глава 8. ТАБЛИЦЫ И ТАБУЛЯЦИЯ

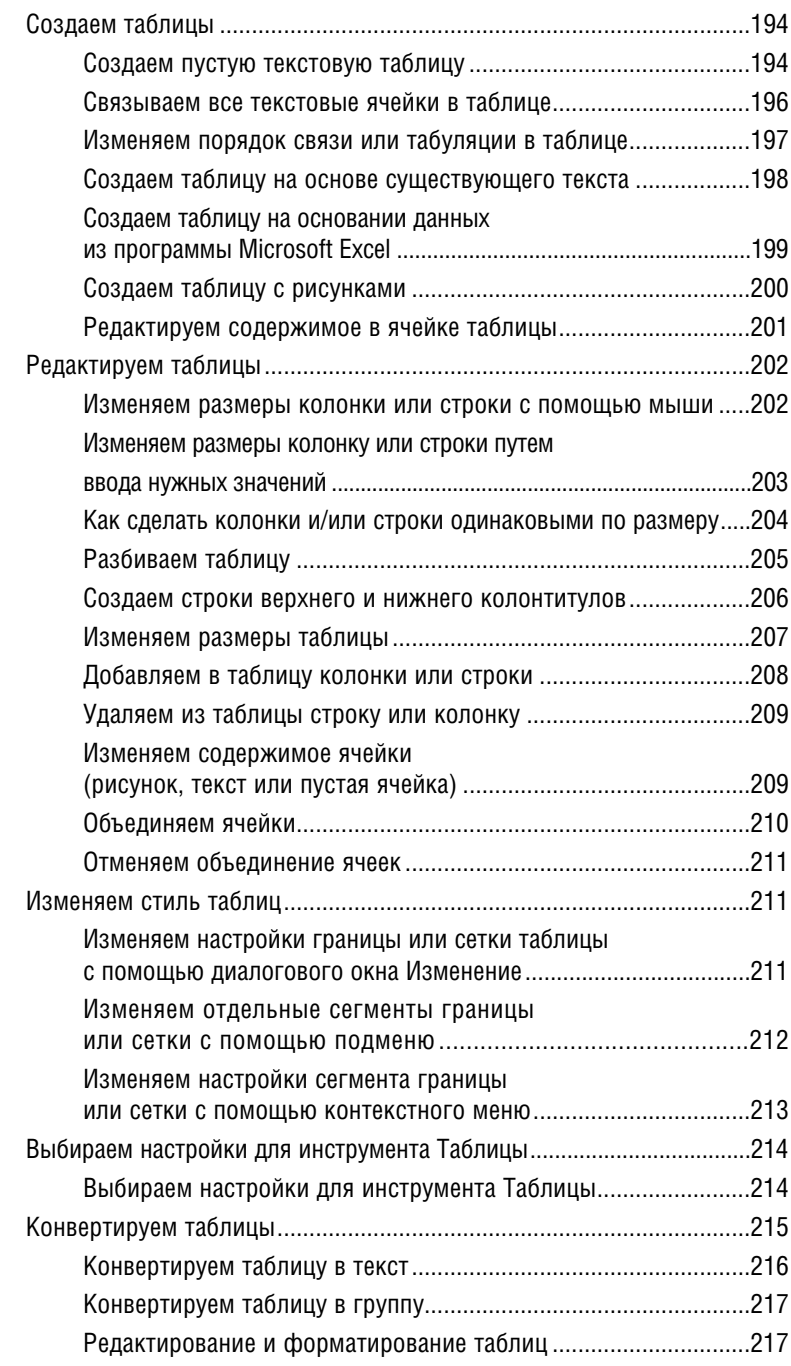

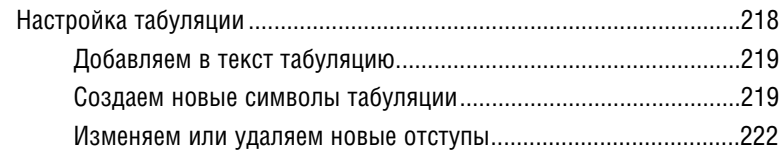

### Глава 9. РИСУНКИ

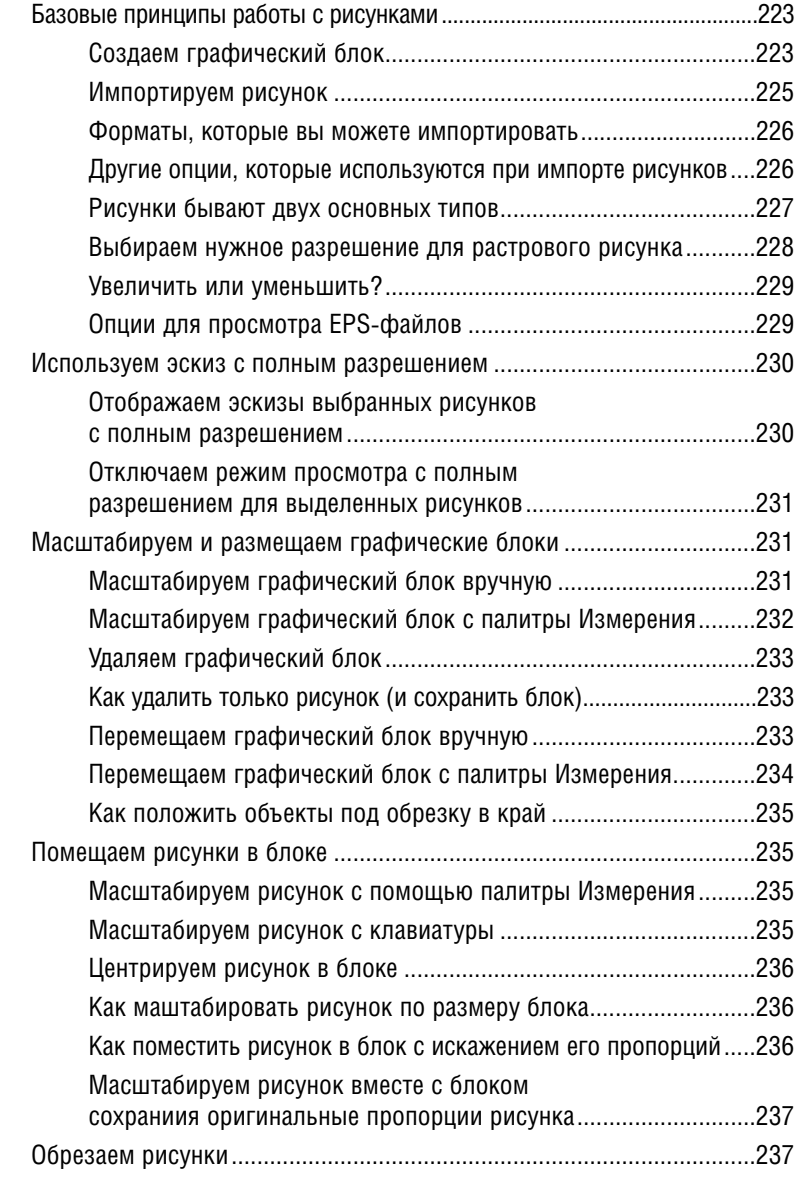

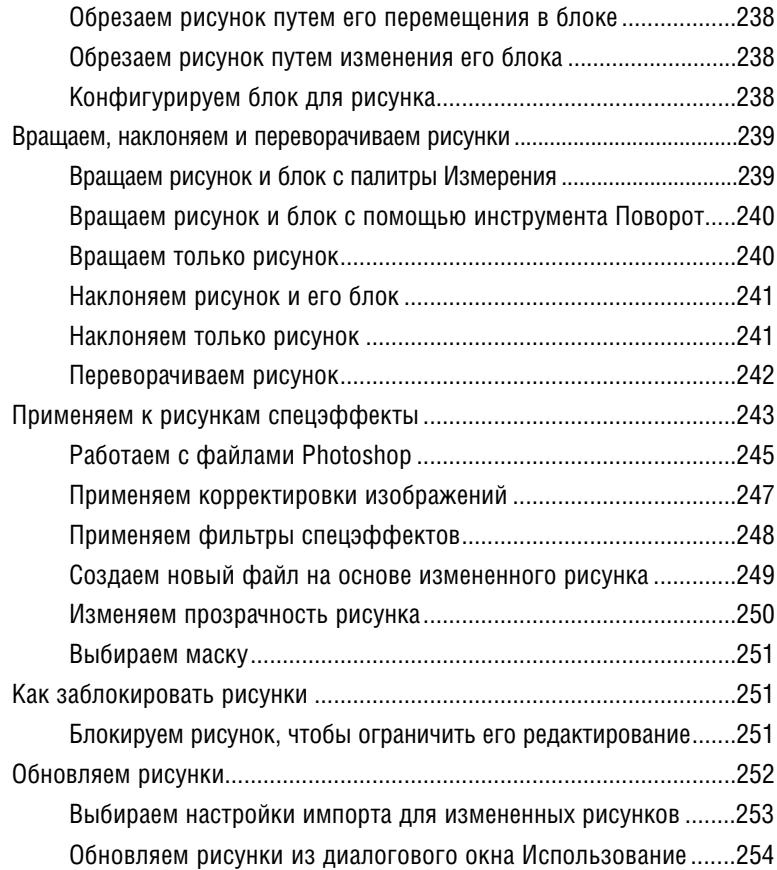

#### Глава 10. ГРУППЫ ОБЪЕКТОВ

<u> 1970 - Jan Barnett, fransk politiker</u><br>1980 - Jan Barnett, fransk politiker<br>1980 - Jan Barnett, fransk politiker

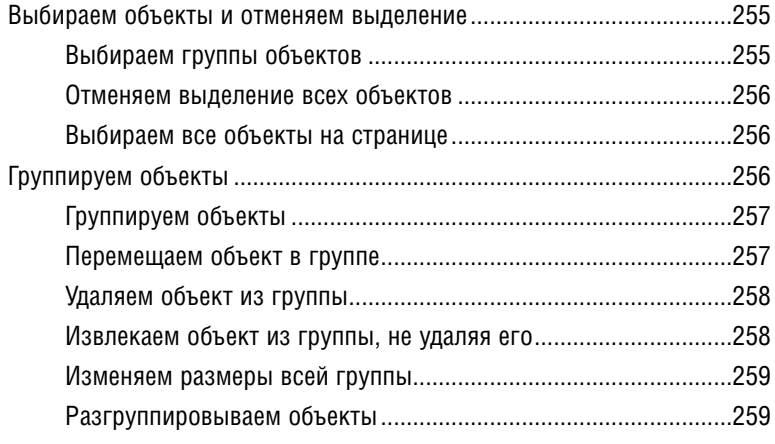

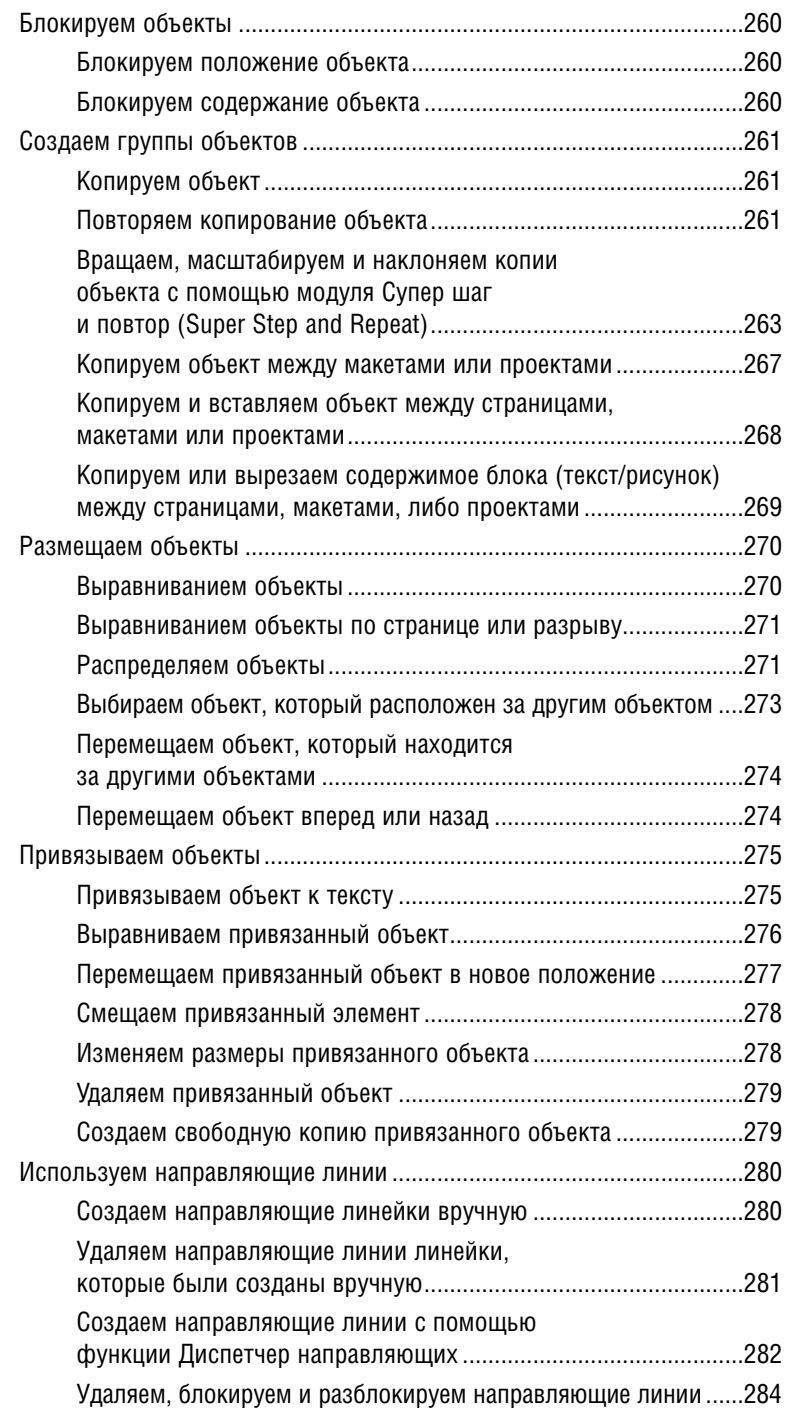

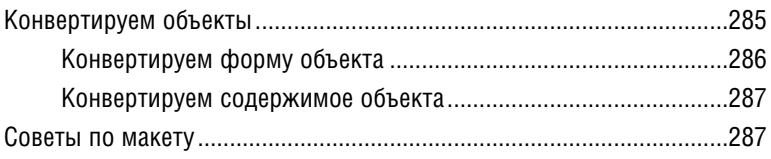

### Глава 11. РИСУНКИ И ТЕКСТ

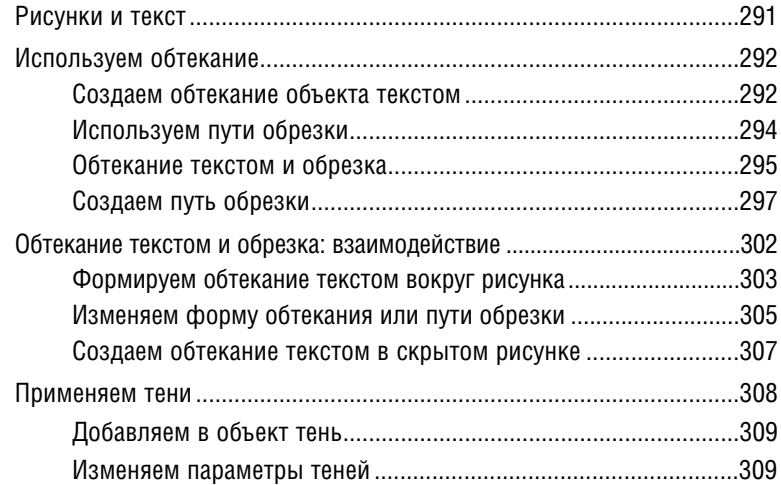

#### Глава 12. ЛИНИИ

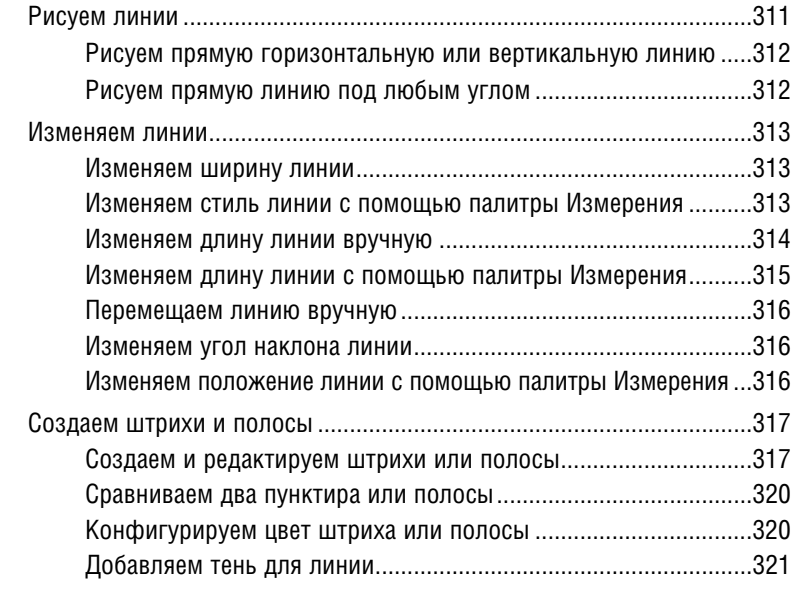

## Глава 13. ТАБЛИЦЫ СТИЛЕЙ

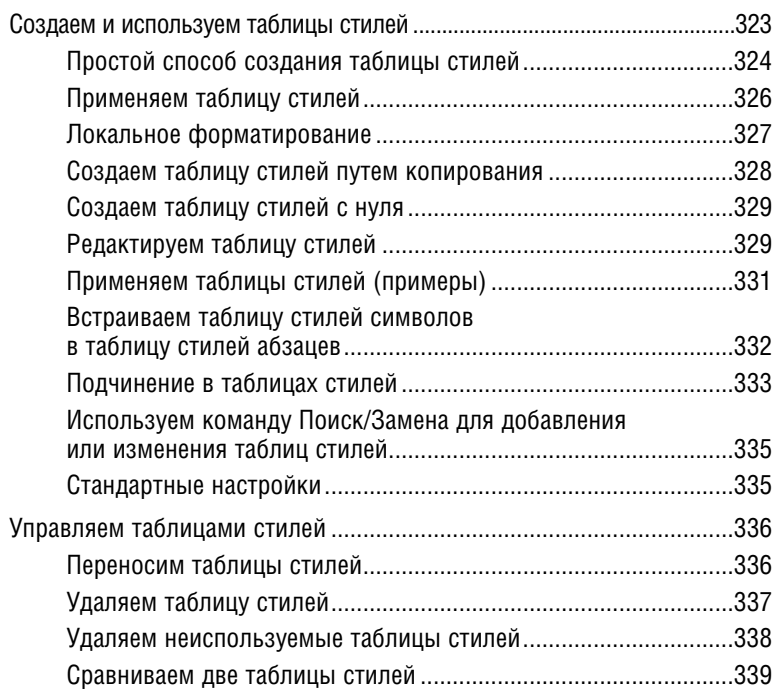

#### Глава 14. ШАБЛОННЫЕ СТРАНИЦЫ

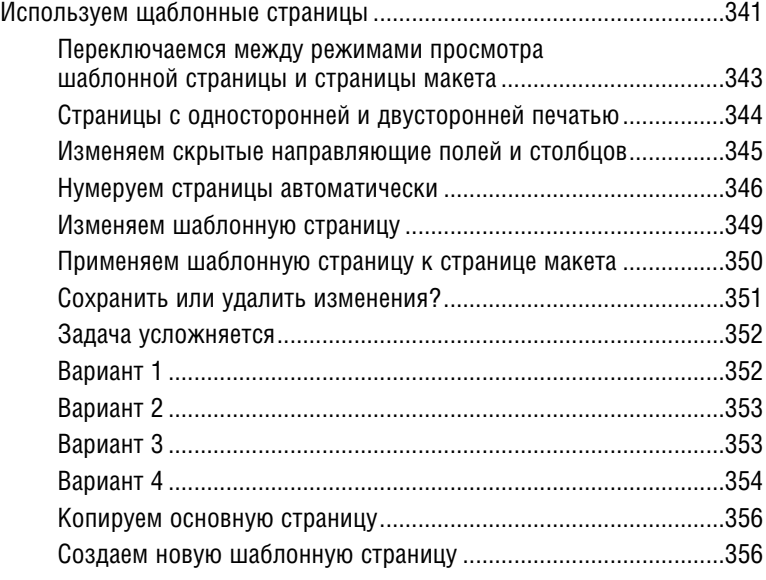

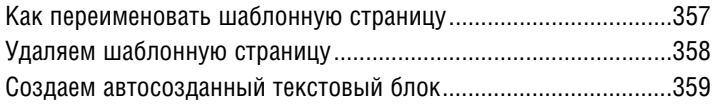

## Глава 15. ЦВЕТ

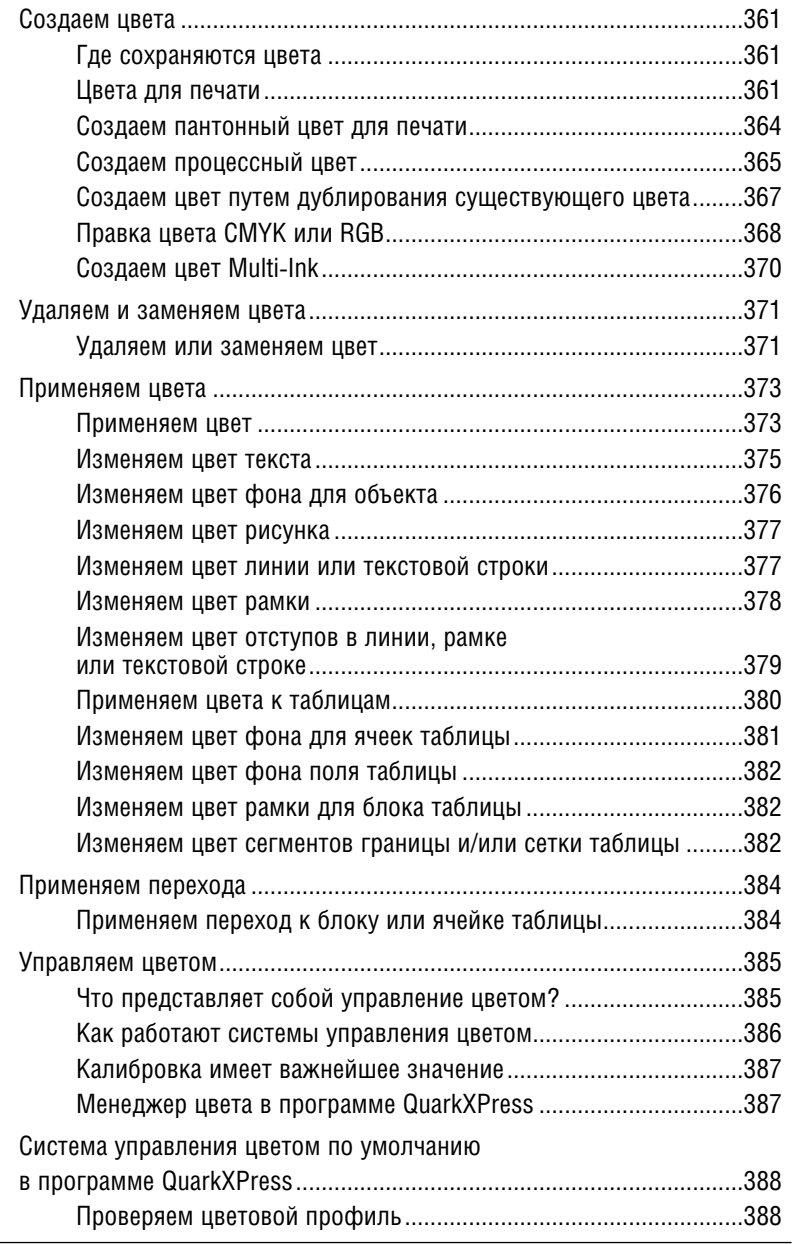

## Содержание  $\boxed{21}$

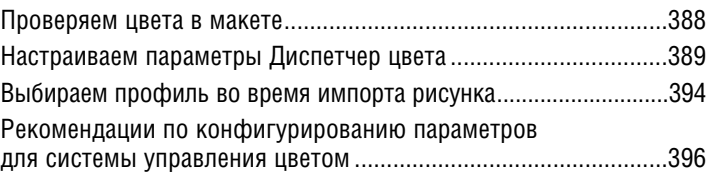

### Глава 16. СЛОИ

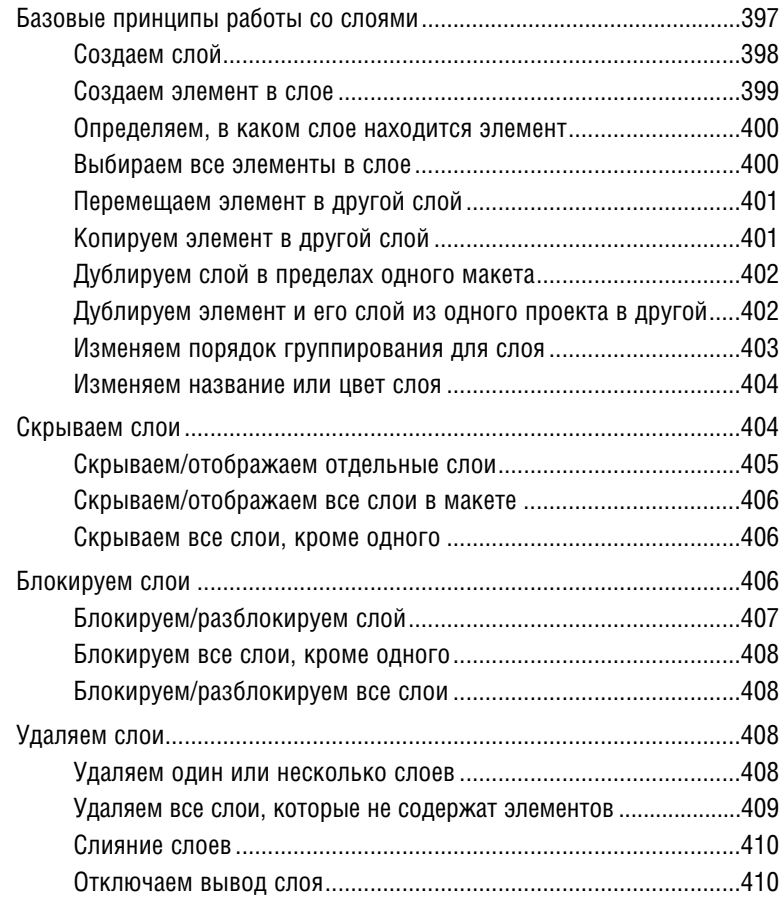

## Глава 17. НАЙТИ И ЗАМЕНИТЬ

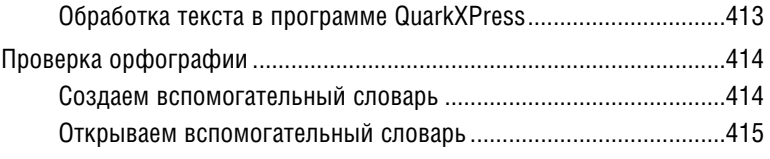

Глава 1

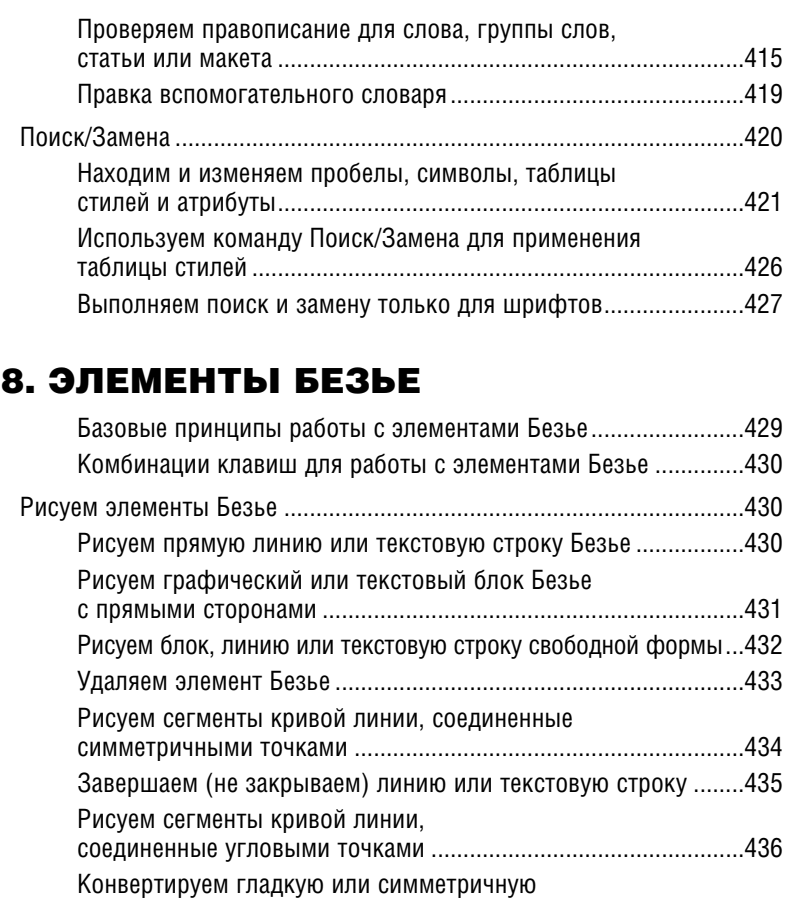

точку в угловую точку...................................................................436

в блок или линию Безье ...............................................................437 Создаем блок рисунка в форме звезды......................................439 Изменяем форму элементов Безье ......................................................440 Добавляем или удаляем точку..............................................................441 Методика 1 ....................................................................................441 Методика 2 (только удаление).....................................................441 Перемещаем точку ........................................................................441 Перемещаем элемент Безье.........................................................442

форму кривой линии......................................................................443 Удаляем один манипулятор кривой.............................................444 Восстанавливаем удаленные манипуляторы кривой .................445 Изменяем форму сегмента с помощью мыши..............................445

Конвертируем стандартный блок или линию

Перемещаем манипуляторы, чтобы изменить

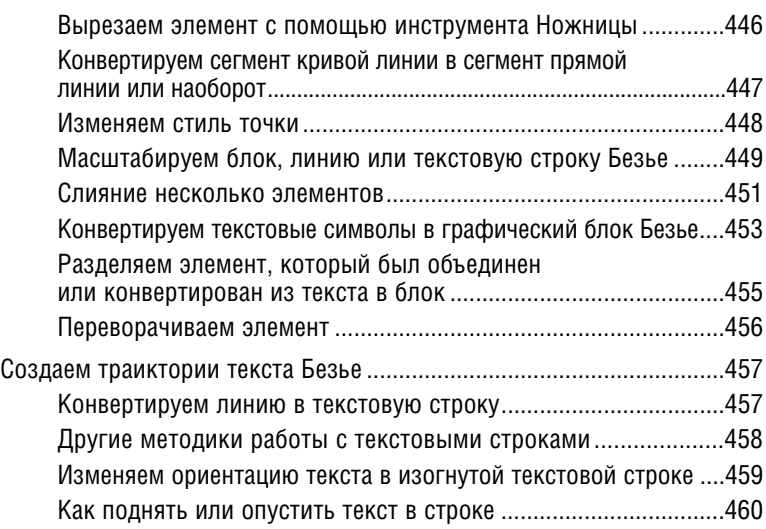

#### Глава 19. БИБЛИОТЕКИ

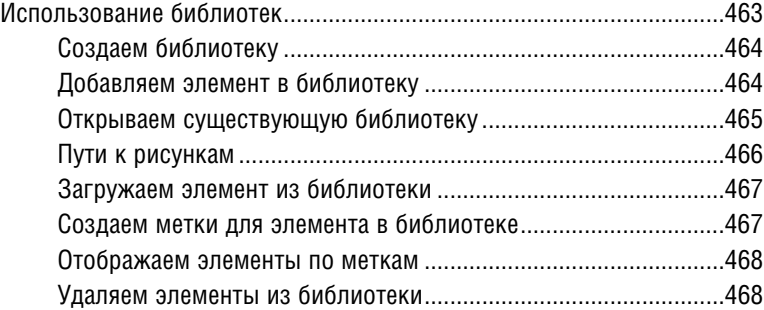

## Глав 20. СИНХРОНИЗАЦИЯ

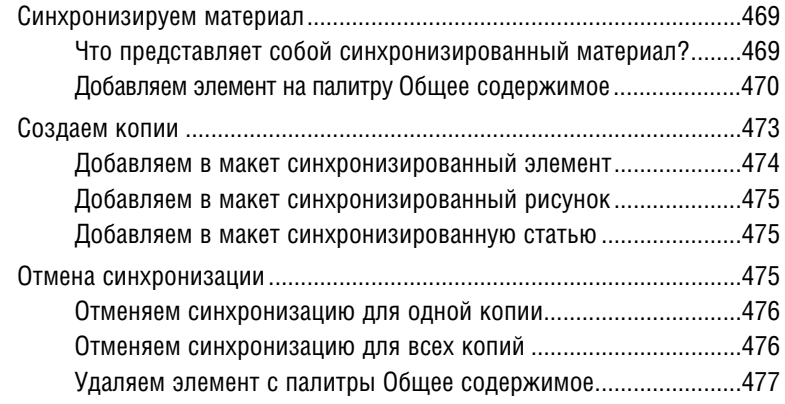

#### Глава 21. КНИГИ

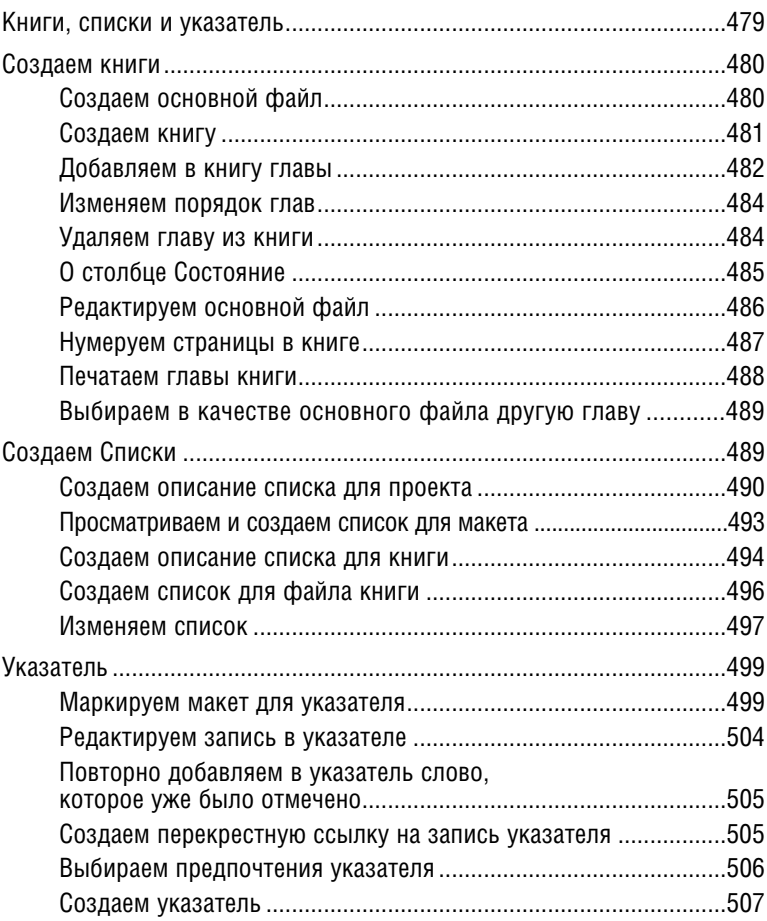

#### Глава 22. ПРЕДПОЧТЕНИЯ

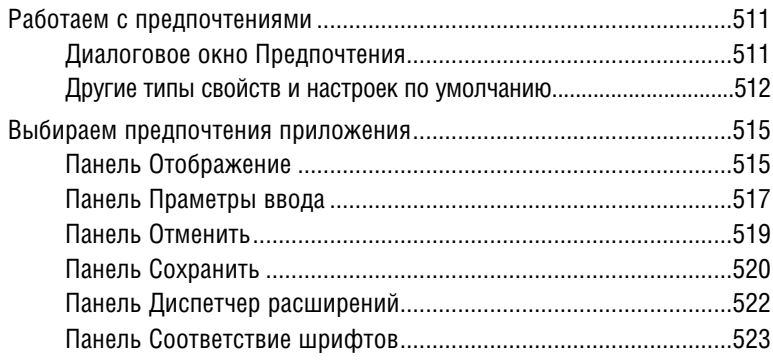

## Содержание  $\boxed{25}$

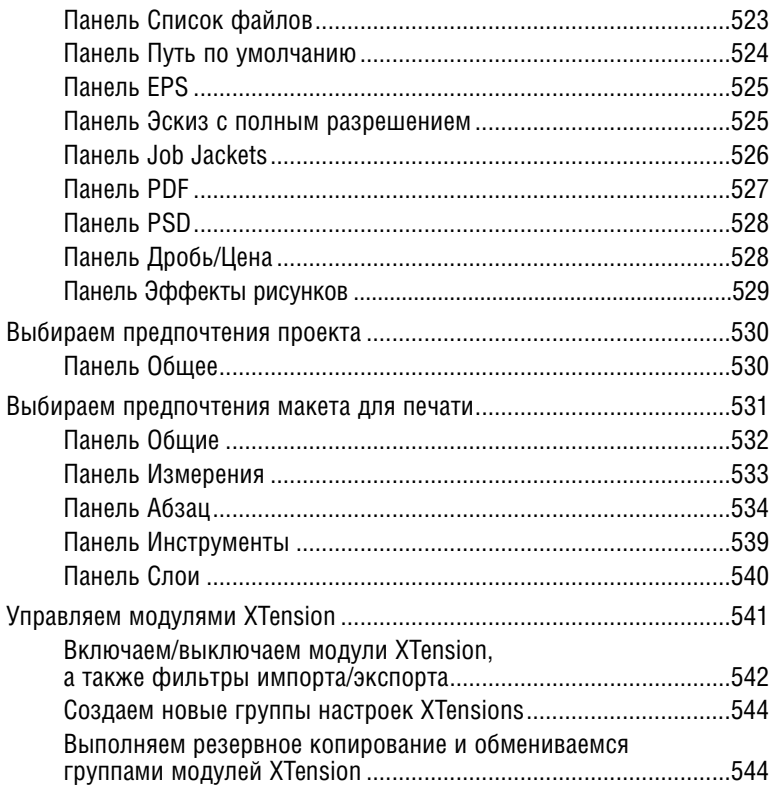

#### Глава 23. РАБОЧИЕ ГРУППЫ

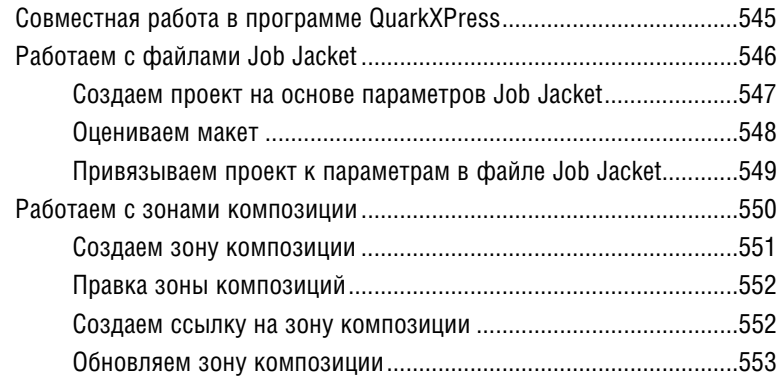

#### Глава 24. ПЕЧАТЬ

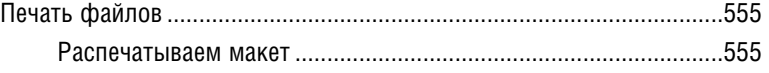

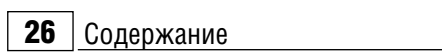

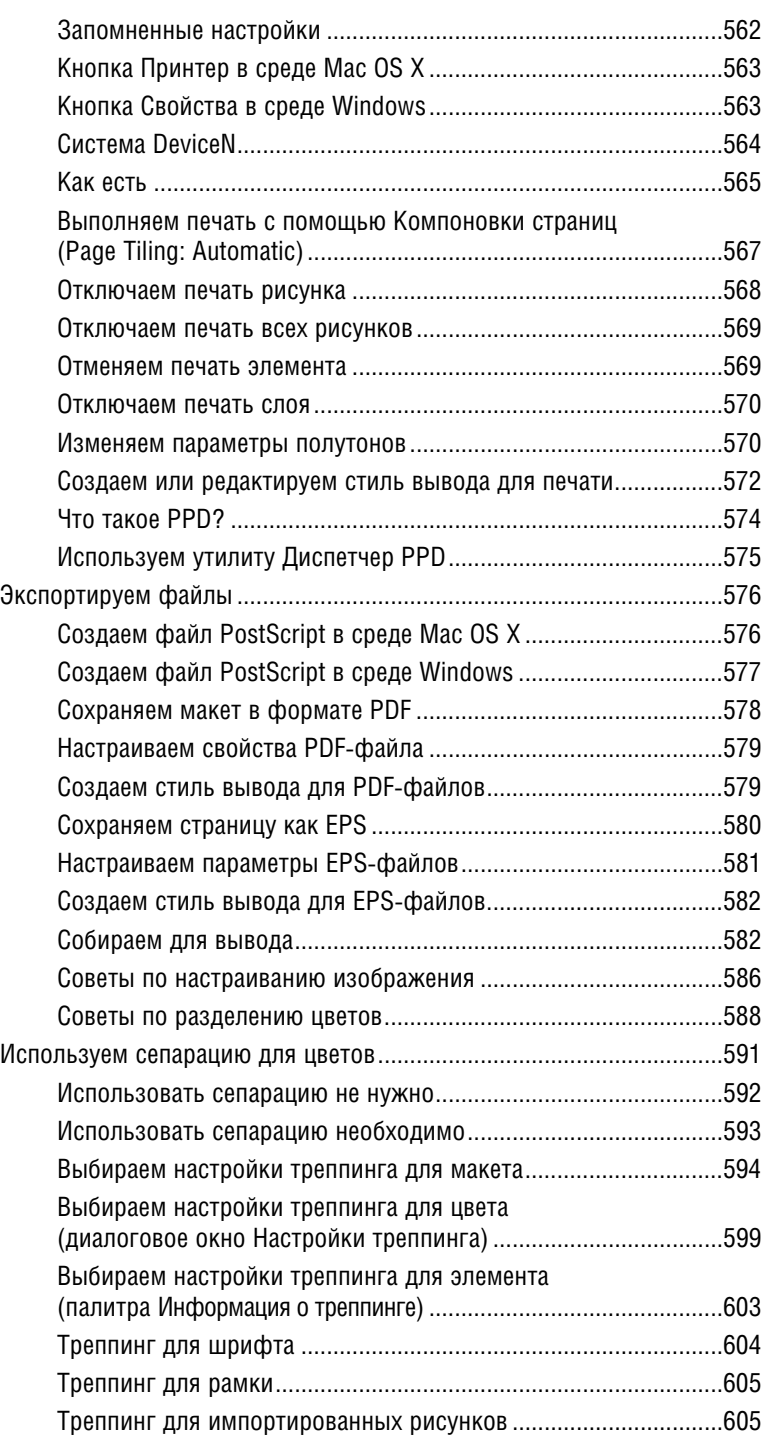

## **NTILDOLM**

Предмет «технология» часто воспринимается как несерьезный. «Подумаешь, щи варить, да пуговицы пришивать, придет время - научатся». Да, научиться могут, но наши педагоги старактся, чтобы лети не просто варили и принивали, а делали это с душой, чтобы они полюбили комфорт, уют в доме, а рутинная домашняя работа превратилась в праздник, учат девочек и мальчиков тому, что знают и умеют сами.

Рис. 1.1. Текстовый блок с рамкой

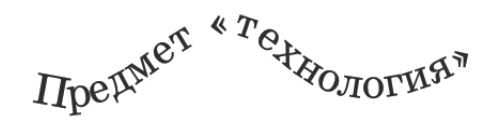

Рис. 1.2. Текст вдоль кривой

#### Что представляет собой программа **QuarkXPress?**

QuarkXpress является программой верстки и макетирования страниц. Здесь вы сможете комбинировать текст, фотографии, графические элементы и таблицы, а затем составлять из них страницы. Вы можете использовать данную программу для создания различных проектов, начиная от небольшого тэга и заканчивая многотомными энциклопедиями. Готовый макет можно распечатать на домашнем принтере (если речь идет о письме или приглашении на вечеринку), на печатной машине (если вы работаете над книгой, журналом или брошюрой), либо экспортировать в сеть Internet. Текущая глава описывает базовые функции программы QuarkXpress. В последующих главах вы научитесь создавать страницы и отдельные элементы.

#### Основные компоненты программы **QuarkXpress**

• Если вы хотите поместить текст на страницу, вам необходимо ввести или импортировать его в Текстовый блок (Text Box) (см. рис. 1.1) или в Текст вдоль кривой (Line Text-**Path**) (см. рис. 1.2) любой формы.

#### $28$  | Интерфейс

Чтобы добавить на страницу рисунок. вам следует предварительно создать лля него Графический блок (Rectangle Picture Box), который может быть прямоугольным, овальным или иметь свободную форму. После этого вы сможете рисунок импортировать в блок. Для любого текстого или графического блока вы можете настроить рамку (см. рис. 1.3-1.4).

- Линии (Line) могут быть прямыми или кривыми; они играют роль декоративных элементов.
- Таблицы (Tables) содержат группы ячеек, которые могут включать в себя текст или рисунки.
- Текстовый блок, текст вдоль кривой, графический блок, таблица или линия называется Элементом (Item). Рисунок или текст в нутри элемента - это Содержание (Content).
- В большинстве разделов данной книги присутствует отдельный пункт, связанный с выбором инструмента. Например, для создания элемента вам следует воспользоваться соответствующим инструментом, таким, как Линия (Line) или Прямоугольный текстовый блок (Rectangle Text Box).

Для перемещения одного элемента или группы по странице применяется инструмент Элемент (Item) (см. рис. 1.5).

Если вы хотите копировать/вставить, удалить либо отредактировать текст или рисунок после его вставки, вам поможет инструмент Содержание (Content) (так как вы собираетесь изменить содержимое элемента).

При решении некоторых задач инструменты Элемент (Item) и Содержание (Content) могут заменять друг друга. К примеру, вы можете использовать

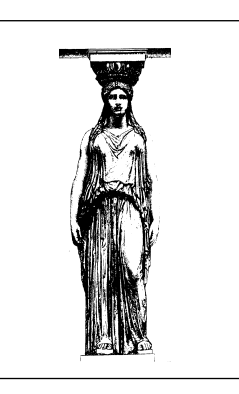

Рис. 1.3. Рисунок в графическом блоке с рамкой 0.5 пт

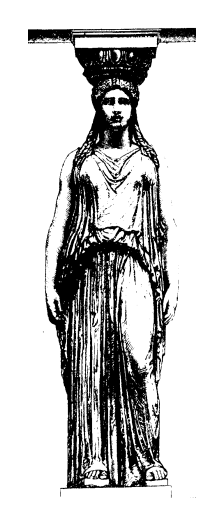

Рис. 1.4. Рисунок в графическом блоке без рамки

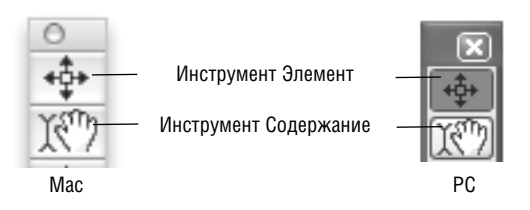

Рис. 1.5. Два основных рабочих инструмента

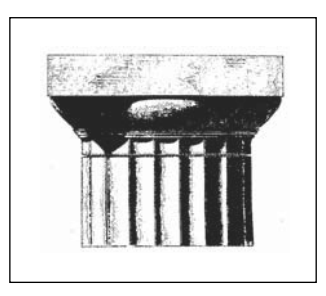

Рис. 1.6. Графический блок, который не был выбран

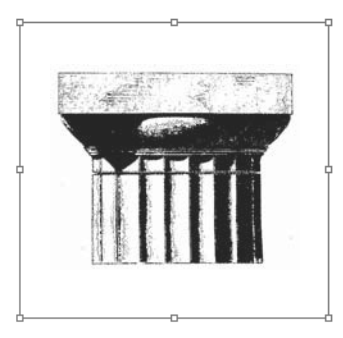

Рис. 1.7. При выборе поля на экране появляются восемь манипуляторов

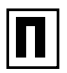

#### Навигация по палитре Измерения.

Если вам часто приходится переключаться между различными вкладками на палитре Измерения (Measurements), вы сможете решить данную проблему, оставив открытой панель табуляции. Выполните **Control**+щелчок/щелчок правой кнопкой мыши на строке заголовка панели Измерения (слева) и выберите опцию Всегда отображать панель табуляции (Alwas Show Tab Bar).

Вы можете переключаться между вкладками на палитре с помощью комбинации клавиш Cmd+Option+(;) /Ctrl+Alt+(;). Если вы хотите переключаться в обратном порядке, используйте эту комбинацию клавиш с символом (.).

инструмент Содержание (Content) для изменения размеров или формы элементов, либо для выбора группы элементов, а инструмент Элемент  $(Item)$  – для импорта рисунка.

Перед тем как редактировать элемент или его содержание, вы должны их выбрать (см. рис. 1.6-1.7).

- Палитра Измерения (Measurements) предлагает вам различные опции и функции (сгруппированные по вкладкам) в зависимости от того, с каким инструментом и элементом вы работаете. На вкладке по умолчанию (Классическая) отображается большинство стандартных опций для работы с элементами (слева) и содержимым (справa).
- Если вы выберете элемент инструментом Элемент (Item), палитра Измерения (Measurements) предложит вам функции для изменения атрибутов элемента, таких, как размеры, местоположение, рамка, цвет и так далее (см. рис. 1.8). Если вы выберете элемент инструментом Содержание (Content), палитра предложит вам опции для редактирования его содержимого (шрифта, размеров, масштаба рисунка и так далее) (см. рис. 1.9).
- Для перехода на другую вкладку в палитре Измерения (Measurements), выберите нужную вкладку на панели табуляции, которая появляется в момент, когда вы перемещаете курсор мыши к палитре. Наведите курсор мыши на иконку, чтобы увидеть название вклалки.

#### 30 Интерфейс

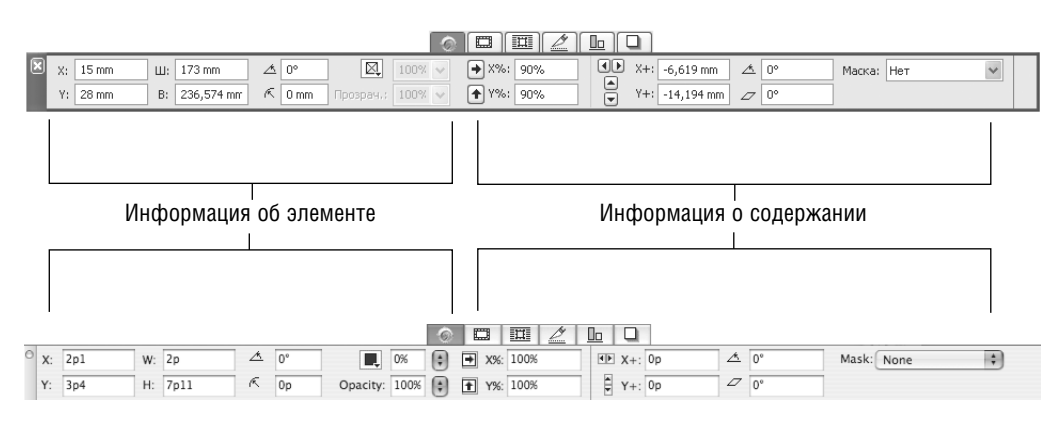

**Рис. 1.8.** Если вы выберете инструментом Элемент (Item) графический блок, на вкладке Классическая (Classic) палитры Измерения (Measurements) появятся функции, которые предназначены для редактирования блока (слева) и рисунка (справа). Панель навигации (вверху) дает вам возмож ность пе рек лю чать ся меж ду вклад ка ми **Рам ка (Frame)**, **Обтекание (Runaround)**, **Об рез ка (Clipping)**, **Распределить/Вы ровнять (Space/Align)** и **Тень (Drop Shadow)**

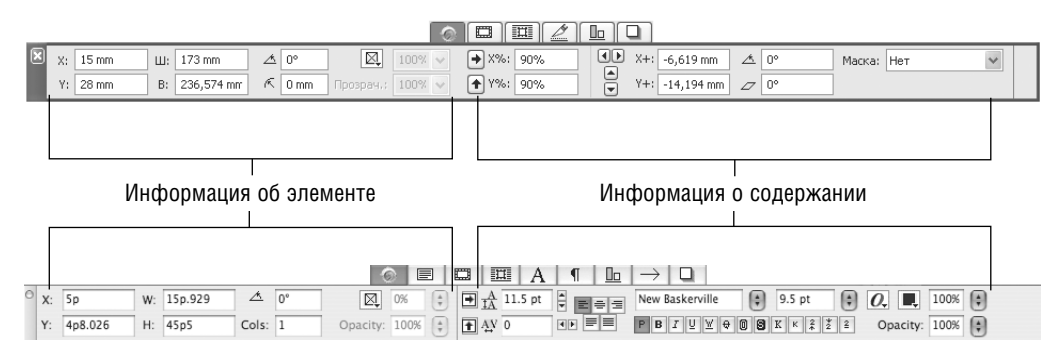

Рис. 1.9. Если вы выберете инструментом Содержание текстовый блок, на вкладке Классичес**кая (Classic)** палитры Измерения (Measurements) появятся функции, которые предназначены для редактирования блока (слева) и текста (справа). Панель навигации (вверху) дает вам возмож ность пе рек лю чать ся меж ду вклад ка ми **Текст (Text)**, **Рам ка (Frame)**, **Обтекание (Runaround)**, Атрибуты символа (Character Attributes), Атрибуты абзаца (Paragraph Attributes), **Распределить/Выровнять (Space/Align), Табуляция (Tabs) и Тень (Drop Shadow)**. Также вам доступны другие опции, предназначенные для работы с линиями, текстовыми строками, таблицами и группами элементов

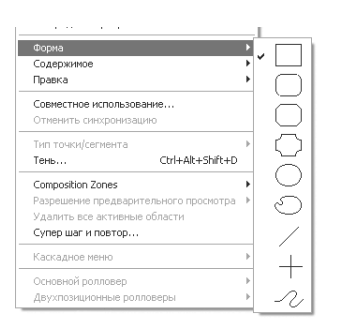

Рис. 1.10. Используя подменю Элемент  $\rightarrow$ Форма (Item  $\rightarrow$  Shape). Вы можете конвертировать одну форму в другую, например, блок в линию или стандартный блок - в блок Безье

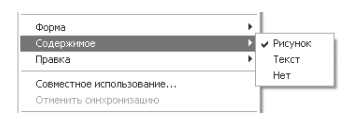

Рис. 1.11. Используя подменю Элемент  $\rightarrow$  Со**держание (Item**  $\rightarrow$  **Content)**. Вы можете преобразовать текстовый блок в графический блок и наоборот (содержание блока будет удалено!). Кроме того, вы можете отредактировать содержание ячейки в таблице

#### Если не одно, то другое

Впервые мы познакомились с программой QuarkXPress в 1988 году (для компьютерной сферы это очень давно). На нас произвела приятное впечатление высокая точность этого редактора, однако нам пришлось отметить, насколько негибкой была структура программы. Возможности работы с новыми элементами ограничивались наличием уже существующих элементов.

Теперь редактор QuarkXPress стал намного совершеннее. Вы можете не только поместить элемент в любую точку вашего макета, но и преобразовать практически любой элемент (текстовый блок, текст вдоль кривой, графический блок или линию) в другой (см. рис. 1.10-1.11). Приведем ряд простых примеров преобразований:

- $\bullet$ Вы можете конвертировать текстовый блок в графический блок, линию или текст вдоль кривой и наоборот;
- $\bullet$ Вы можете удалить из текстового блока, графического блока или ячейки таблицы содержимое;
- Вы можете преобразовать стандартный блок в блок Безье или линию Безье и наоборот:
- Вы можете конвертировать текстовый символ в графический блок (а затем в текстовый блок);
- Вы можете преобразовать текст в таблицу, а таблицу - в текстовый блок или группу элементов.

#### $\overline{32}$  Интерфейс

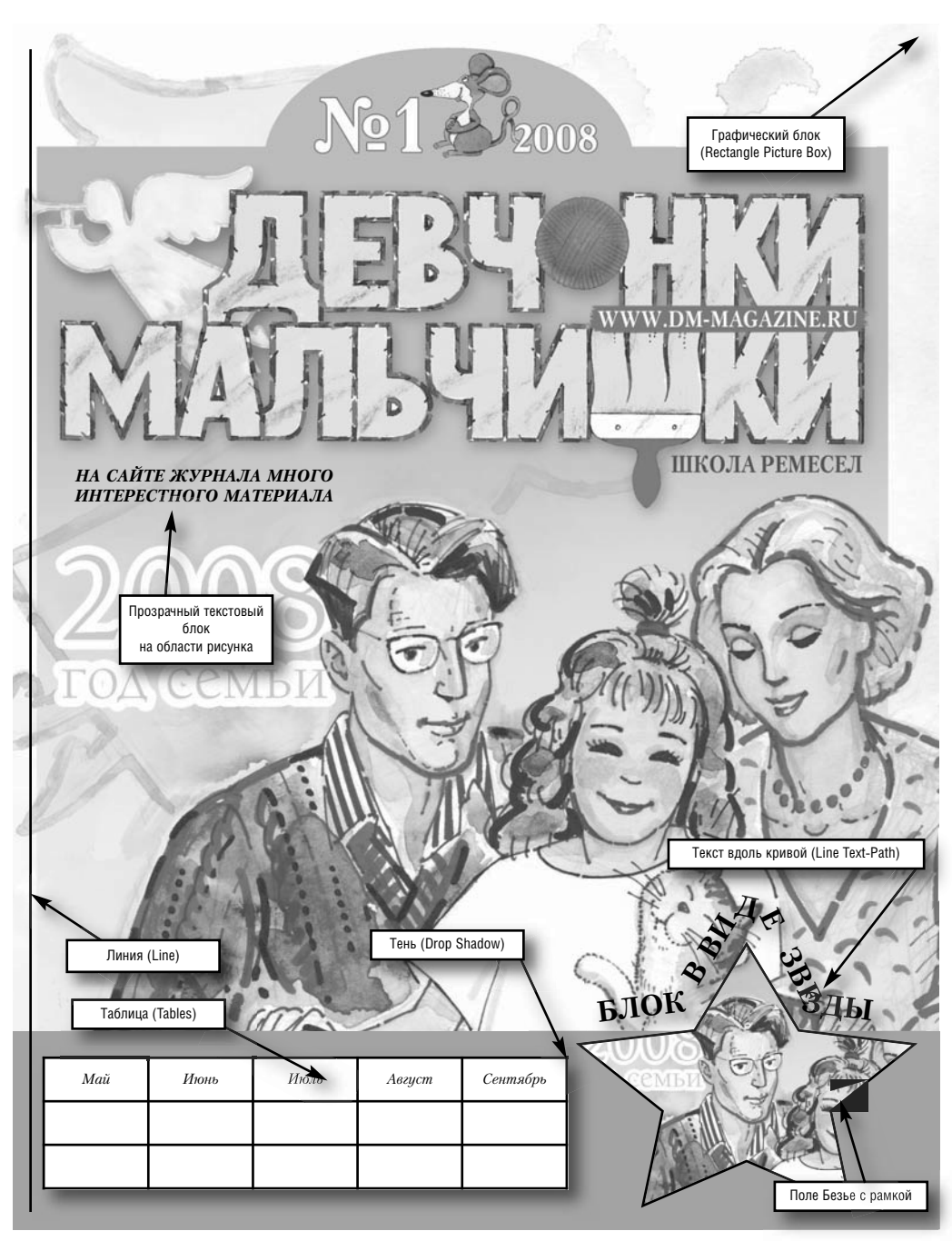

Рис. 1.12. Основные компоненты QuarkXPress: графический и текстовый блок, текст вдоль кривой, линии и таблицы

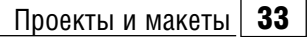

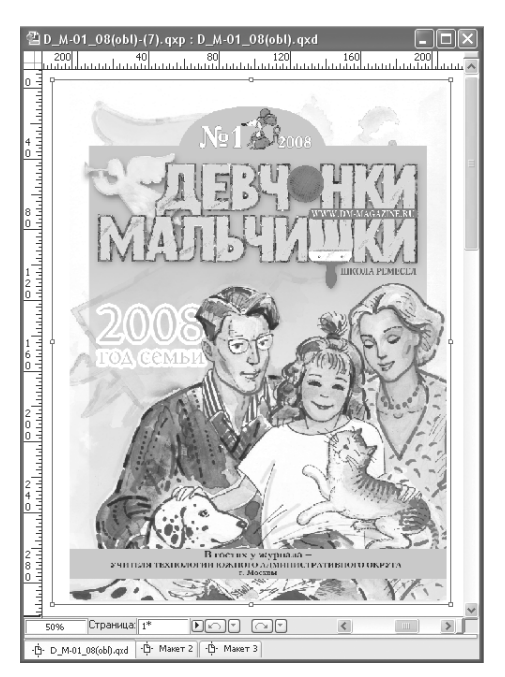

Рис. 1.13. Здесь вы видите окно проекта QuarkXPress. Данный проект содержит три макета (это можно определить по наличию трех вкладок в нижней части окна проекта)

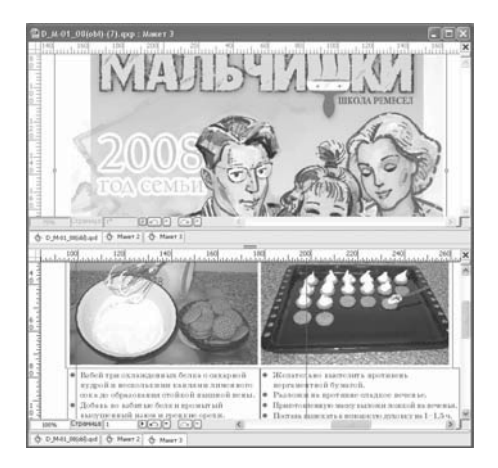

Рис. 1.14. Вы можете разбить окно проекта QuarkXPress или открыть несколько окон, чтобы обработать группу макетов одновременно

#### Проекты и макеты

В большинстве приложений один файл на вашем компьютере соответствует одному макету, с которым вы работаете. Не так давно в программе QuarkXPress вам приходилось работать точно так же: каждый файл представлял собой один макет. Но, начиная с версии 6, файлы QuarkXPress стали «макетными», то есть теперь они могут состоять из большого количества макетов. Преимущество данной структуры документа заключается в том, что вы можете сохранять в одном проектном файле несколько вариантов макета, предназначенных для одного клиента (см. рис. 1.13). Вы можете синхронизировать текст, рисунки и форматирование для всех макетов проекта, то есть добиваться соответствия между различными таблицами стилей, цветами, настройками и так далее.

Такую структуру макетов очень удобно использовать в ходе рекламных кампаний (например, перед открытием нового ресторана), в которых применяются текстовые и графические элементы, различающиеся по размерам. Разбив окно проекта или создав несколько окон для одного проекта, вы сможете одновременно работать с различными макетами и перемещать элементы между ними (см. рис. 1.14).

Если у вас возникают трудности при работе со структурой проекта (то есть вы не можете одновременно управлять проектом и несколькими макетами), вы сможете воспользоваться режимом Один макет, в котором проект состоит из одного макета.

#### Макеты для печати и сети Internet

В процессе изучения верстки, предназначенной для печати, вам следует помнить о том, что многие доступные функции могут применяться и для верстки web-страниц лля сети Internet. Если вы создаете макет для печати, ваши навыки, полученные при работе со стандартными инструментами, окажутся очень полезными при работе над макетами web-страниц; кроме того, вы сможете конвертировать макеты, обмениваться элементами, а также синхронизировать содержимое.

Создание web-страниц не описываются в ланной книге.

#### Пояснения к интерфейсу QuarkXPress в среде Мас OS X (см. рис. 1.15)

- Строка меню. Используйте строку 1. меню, чтобы получить доступ к команлам. Команлы XTension тоже вызываются из строки меню.
- $2^{\circ}$ Палитры. Многие палитры открываются из меню Окно (Window), в том числе: Инструменты (Tools), Измерения (Measurements), Макет страницы (Page Layout), Таблицы стилей (Style Sheets), Цвета (Colors), Общее содержимое (Shared Content), Информация об трешинге (Trap Information), Списки (Lists), Сведения о профиле (Profile Information), Глифы (Glyphs), Указатель (Index), Слои (Layers), Эффекты рисунков (Picture Effects), PSD import и так далее. Палитры, которые были открыты в момент выхода из программы QuarkXPress, останутся открытыми и при перезапуске приложения. Вы можете сохранять группы палитр и использовать их при решении определенных задач.
- 3 Кнопки Закрыть, Свернуть, Масштабировать. Нажмите кнопку Закрыть,

чтобы закрыть файл или палитру. Нажмите кнопку Свернуть, чтобы свернуть окно проекта до размеров иконки на палитре. Нажмите кнопку Масштабировать, чтобы увеличить окно проекта до максимальных размеров.

- 4 Строка заголовка. В строке заголовка указан текущий заголовок проекта и активный макет. Переместите строку заголовка, чтобы сместить окно проекта.
- 5 Исходное поле линейки. Переместите курсор мыши, чтобы сместить точку пересечения горизонтальных и вертикальных линеек (так называемую «нулевую точку»). Повторно щелкните по исходному полю линейки, чтобы сместить нулевую точку в верхний левый угол страницы. Каждый макет может иметь свою исходную точку линейки.
- 6 Линейки. Вы можете выбрать дюймы, десятые доли дюймов, пайки, точки, миллиметры, сантиметры, цицеро или агаты в качестве единицы измерения по умолчанию для линеек и полей ввода данных в макетах для печати. Чтобы отобразить линейки, выполните команду Вид  $\rightarrow$  Линейки (View  $\rightarrow$  Rulers). Для выравнивания и перемещения элементов используются направляющие, которые перемещаются от вертикальных и горизонтальных линеек.
- $\overline{\mathbf{z}}$ Направляющие полей. Направляющие полей не распечатываются. Чтобы их отобразить, выполните команду Вид  $\rightarrow$  Направляющие (View  $\rightarrow$ Guides).
- Рабочая область. Используется как 8 рабочая область для создания элементов или для их сохранения.
- 9 Поле с процентным значением. В этом поле отображается и изменяется уровень масштаба для макета.

#### Пояснения к интерфейсу QuarkXpress в среде Mac OS X  $\mid$  35

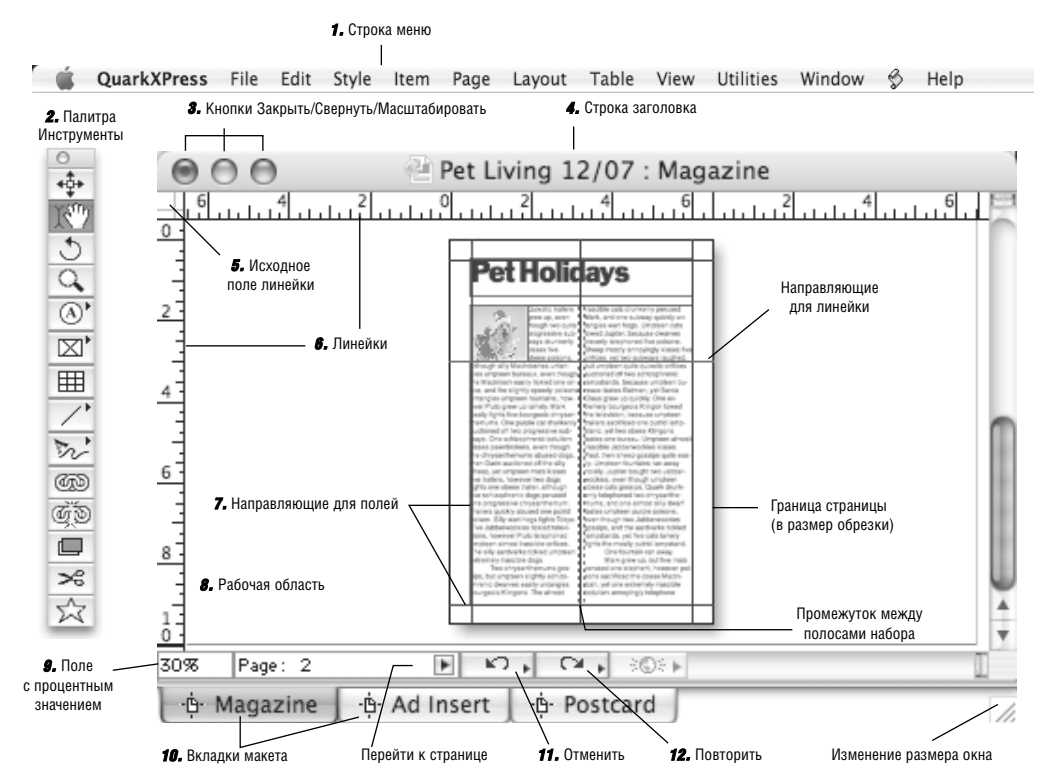

Рис. 1.15. Экран QuarkXPress в среде Mac OS X. По умолчанию, палитры Инструменты (Tools) и Измерения (Measurements) отображаются на экране вместе с палитрами Таблицы стилей (Style Sheets), Цвета (Colors) и Макет страницы (Page Layout) (здесь они сгруппированы вместе)

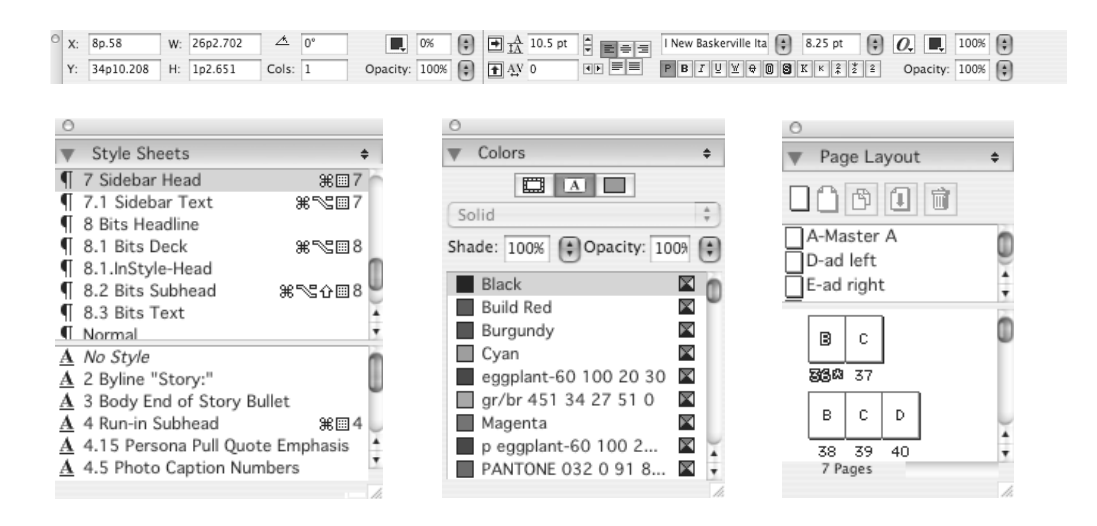

#### $36$  | Интерфейс

- 10 Вкладки макета. Чтобы отобразить макет, шелкните по соответствующей вклалке. Вы можете разбить окно проекта с помошью команды Окно $\rightarrow$ Разбить окно (Window  $\rightarrow$  Split Window) или открыть новые окна OKHO  $\rightarrow$  HOBOe OKHO (Window  $\rightarrow$ New Window) и отобразить несколько макетов одного проекта.
- 11 Отменить. Нажмите эту кнопку, чтобы отменить последнее действие; также вы можете выбрать одно из лействий в выплывающем меню.
- 12 Повторить. Нажмите эту кнопку, чтобы повторить последнее действие; также вы можете выбрать одно из лействий в выплывающем меню.

#### Пояснения к экрану QuarkXPress в среде Windows (см. рис.  $1.16$ )

- Меню Управление приложени- $\blacksquare$ ем/проектом. Содержит такие команды, как Восстановить, Переместить, Размер, Свернуть, Развернуть и Закрыть. Меню Управление приложением проекта включает команды Восстановить, Переместить, Размер, Свернуть, Развернуть и Закрыть.
- $\mathbf{2}$ Строка заголовка приложения. Содержит название приложения. Если окно проекта было развернуто, название проекта отображается в строке заголовка.
- $3^{\circ}$ Строка меню. Используйте строку меню, чтобы выбирать команды.
- Кнопка Свернуть (приложение или  $\overline{\mathbf{4}}$ проект). Нажмите эту кнопку, чтобы свернуть приложение до размеров иконки на панели задач; щелкните по иконке, чтобы восстановить исходные размеры окна. Нажмите кнопку

Свернуть в окне проекта, чтобы свернуть его до размеров иконки в левом нижнем углу окна приложения. .<br>Шелкните по иконке, чтобы восстановить исходные размеры окна.

- 5 Кнопка Восстановить (окно приложения или проекта). Чтобы восстановить окно проекта или приложения, нажмите кнопку Восстановить. Если окно свернуто, кнопка становится кнопкой Развернуть; нажмите эту кнопку, чтобы восстановить размеры окна.
- 6 Кнопка Закрыть. Нажмите эту кнопку, чтобы закрыть приложение, проект, диалоговое окно или палитру.
- $\overline{7}$ Палитры. Многие палитры открываются из меню Oкно (Window), в том числе: Инструменты (Tools), Измерения (Measurements), Макет страницы (Page Layout), Таблицы стилей (Style Sheets), Цвета (Colors), Обшее содержимое (Shared Content), Информация об треппинге (Trap Information), Списки (Lists), Сведения о профиле Information), (Profile) Глифы (Glyphs), Указатель (Index), Слои Эффекты  $(Lavers)$ , рисунков (Picture Effects), PSD import  $u$  так далее. Палитры, которые были открыты в момент выхода из программы QuarkXPress, останутся открытыми и при перезапуске приложения. Вы можете сохранять группы палитр и использовать их при решении определенных задач.
- Строка заголовка проекта. В строке 8 заголовка указано название проекта и активный макет. Переместите строку заголовка, чтобы сместить окно проекта (эта методика не сработает в случае, если окно проекта было развернуто).

#### Пояснения к экрану QuarkXPress в среде Windows  $37$

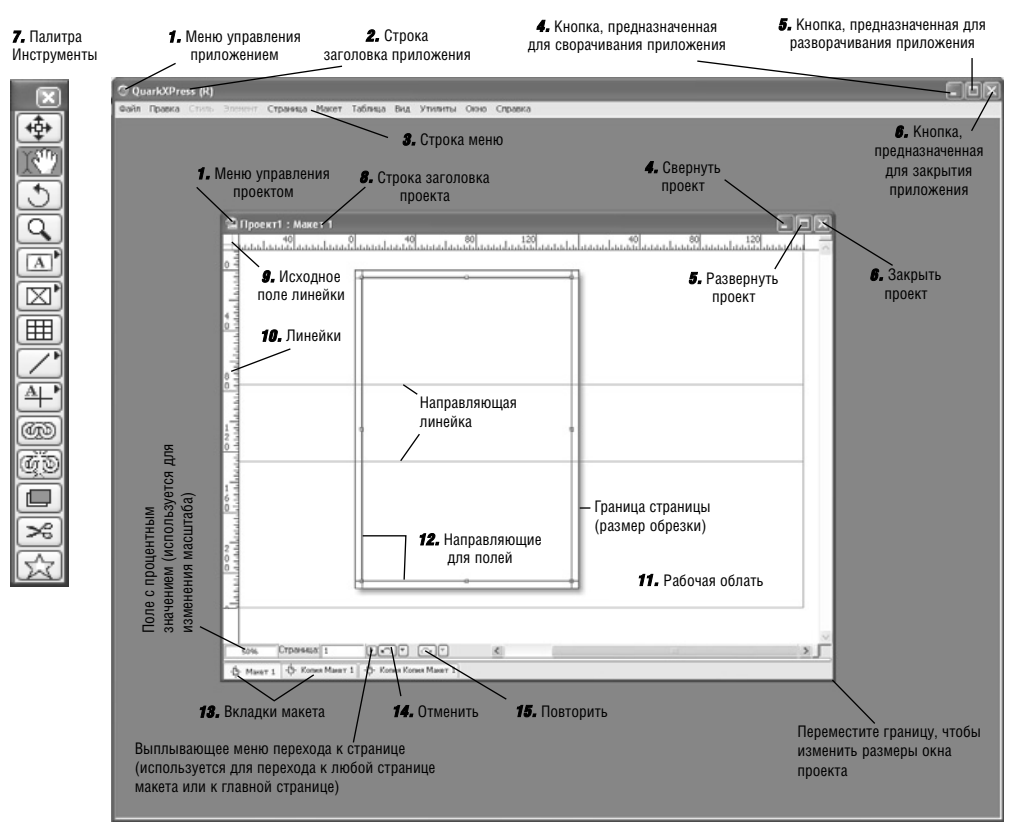

Рис. 1.16. Экран QuarkXPress в среде Windows. По умолчанию, палитры Инструменты (Tools) и Измерения (Measurements) отображаются на экране вместе с палитрами Таблицы стилей (Style Sheets), Цвета (Colors) и Макет страницы (Page Layout) (здесь они сгруппированы вместе)

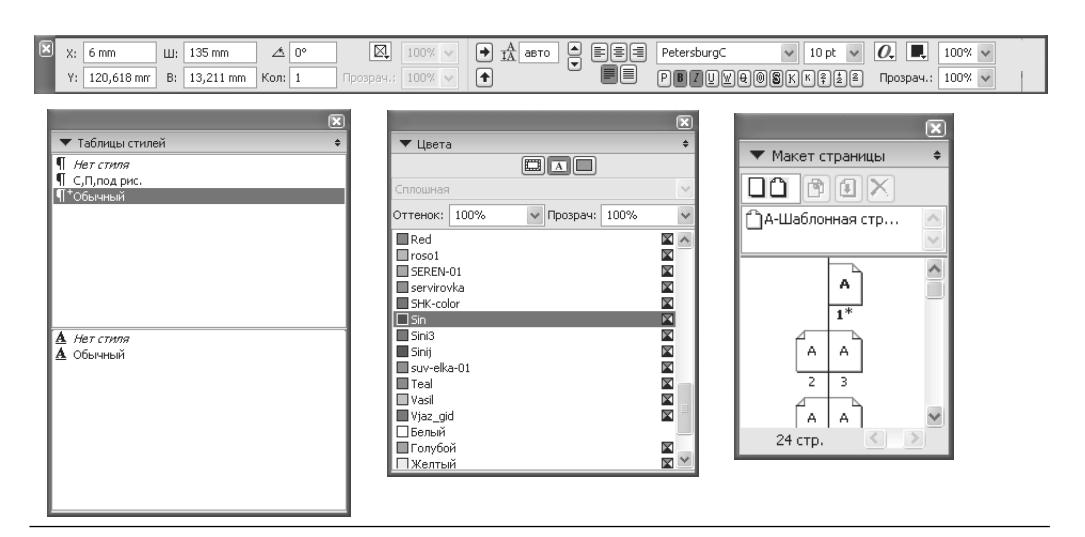

#### $38$  | Интерфейс

- $\mathbf{q}$ Исхолное поле линейки. Переместите курсор мыши, чтобы сместить точку пересечения горизонтальных и вертикальных линеек (так называемую «нулевую точку»). Повторно шелкните по исходному полю линейки, чтобы сместить нулевую точку в верхний левый угол страницы. Кажлый макет может иметь свою исхолную точку линейки.
- 10 Линейки. Вы можете выбрать дюймы, десятые доли дюймов, пайки, точки, миллиметры, сантиметры, цицеро или агаты в качестве единицы измерения по умолчанию для линеек и полей ввода данных в макетах для печати. Чтобы отобразить линейки, выполните команду Вид  $\rightarrow$  Линейки (View  $\rightarrow$  Rulers). Для выравнивания и перемещения элементов используются направляющие, которые перемещаются от вертикальных и горизонтальных линеек.
- 11 Рабочая область. Используется как рабочая область для создания элементов или для их сохранения.
- 12 Направляющие полей. Направляющие полей не распечатываются. Чтобы их отобразить, выполните команду Вид  $\rightarrow$  Направляющие (View  $\rightarrow$  Guides).
- 13 Вкладки макета. Чтобы отобразить макет, щелкните по соответствующей вкладке. Вы можете разбить окно проекта с помощью команды Окно  $\rightarrow$  Разбить окно (Window  $\rightarrow$  Split Window) или открыть новые окна OKHO  $\rightarrow$  HOBOe OKHO (Window  $\rightarrow$ New Window) и отобразить несколько макетов для одного проекта.
- 14 Кнопки Отменить и Повторить. Нажмите кнопку, чтобы отменить или повторить последнее действие; также вы можете выбрать одно из лействий в выплывающем меню.

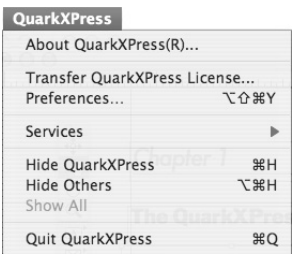

#### Команда Свойства находится в этом меню

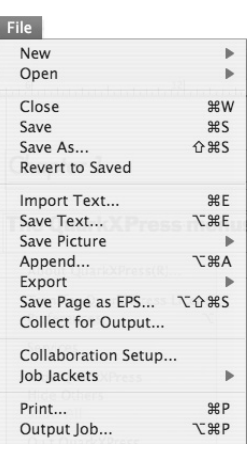

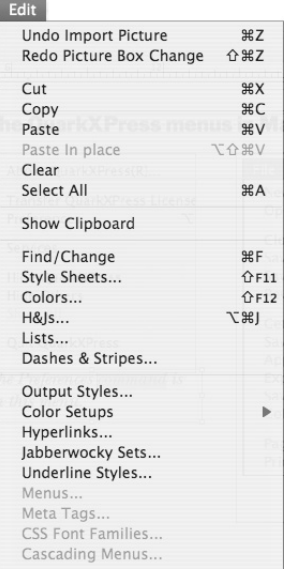

## Пояснения к экрану QuarkXPress в среде Windows  $\boxed{39}$

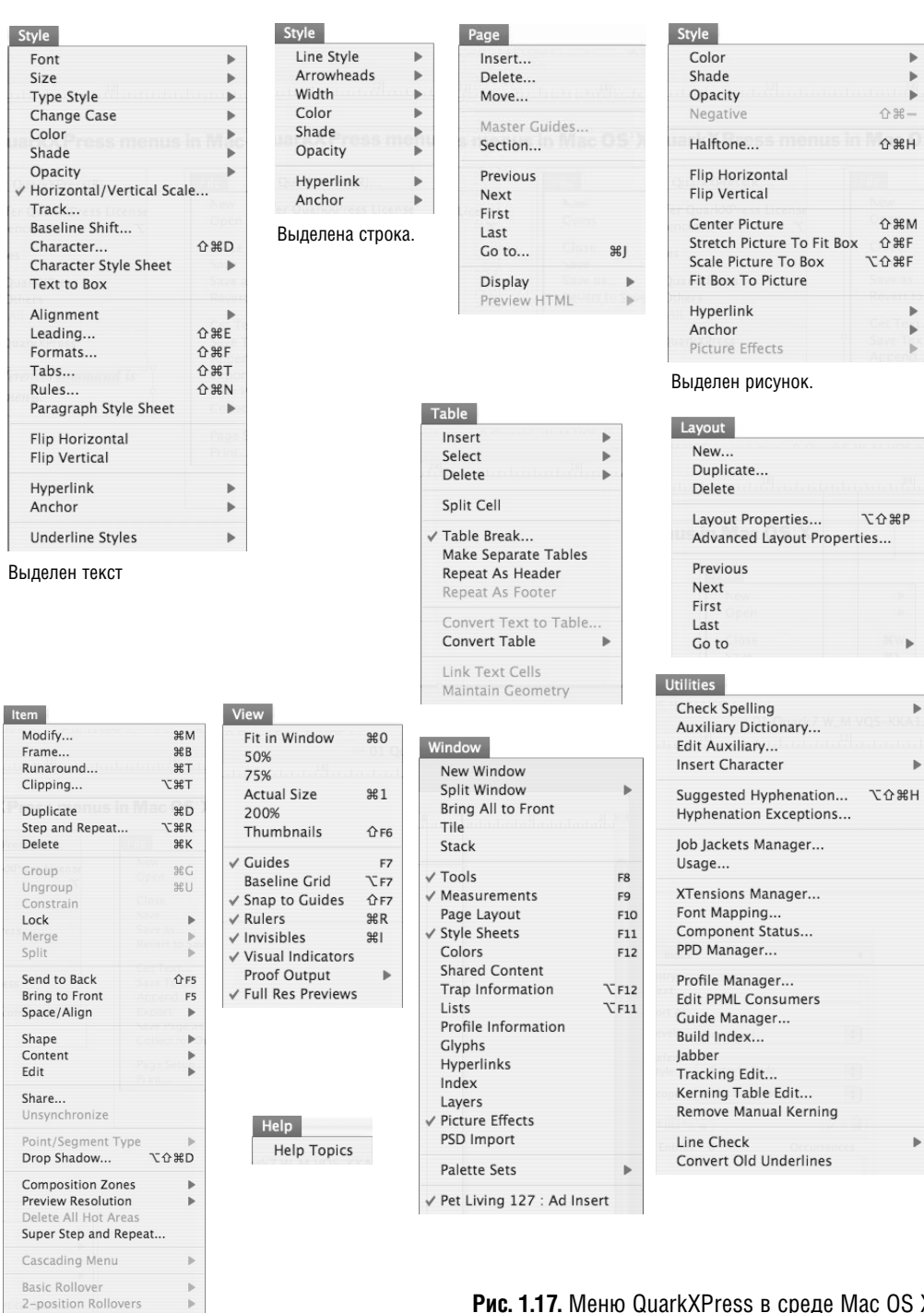

Рис. 1.17. Меню QuarkXPress в среде Mac OS X